# BS&A Courseware: The Basics of BS&A Applications

BS&A Software, Inc. | bsasoftware.com | 855 BSASOFT

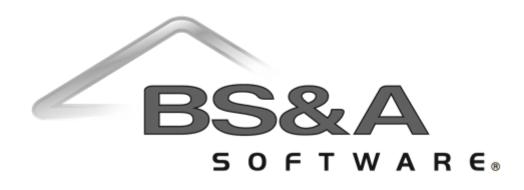

#### BS&A Software Courseware

Written and published by BS&A Software, Inc.

©2018 Bellefeuil, Szur & Associates, Inc.

#### **Notice of Rights**

No part of this publication may be reproduced, transmitted, transcribed, stored in a retrieval system, or translated into any language or computer language, in any form or by any means, electronic, mechanical, magnetic, optical, chemical, manual, or otherwise, without the prior written permission of BS&A Software, Inc.

#### **Trademark Notice**

Windows, Word, Excel, and Microsoft are trademarks of Microsoft, Inc. Throughout this courseware, trademark names are used. Rather than just put a trademark symbol in each occurrence of a trademarked name, we state we are using the names only in editorial fashion and to the benefit of the trademark owner with no intention of infringement of the trademark.

#### **Notice of Liability**

The information in this courseware is distributed on an "as is" basis, without warranty. While every precaution has been taken in the preparation of this course, BS&A Software, Inc. shall not have any liability to any person or entity with respect to any loss or damage caused or alleged to be caused directly or indirectly by the instructions contained in this book or by the computer software and hardware products described in it.

#### Disclaimer

We make a sincere effort to ensure the accuracy of the material described herein; however, BS&A Software, Inc. makes no warranty, expressed or implied, with respect to quality, correctness, reliability, accuracy, or freedom from error of this document or the products it describes. Data used in examples and sample data files are intended to be fictional. Any resemblance to real companies or data is entirely coincidental.

BS&A Software, Inc. reserves the right to make updates and/or corrections to the courseware material at any time and without notification.

BS&A Software, Inc. 14965 Abbey Lane Bath MI 48808

#### About this Courseware

This "Basics" courseware is intended to provide students with an understanding of the interface shared by all of BS&A Software's applications, and how to execute basic commands such as sorting and blocking records, and searching for data. General maintenance of your database is also covered.

The screen shots used in this Basics courseware come from General Ledger, the foundation of our Financial Management suite of applications.

This courseware assumes students understand the basics of using a Windowsbased computer, and are comfortable using the keyboard and mouse. Students should also be comfortable navigating the file structure of their computer in order to create and manage files and folders. Understanding of and experience with printing and using a Web browser is also encouraged.

This courseware is not exhaustive in covering every possible scenario or area of the application. Its intent is to showcase key areas and procedures that are covered in more detail in the software manual, and it has been designed as a reasonable outline of the information and order followed during your training on the software.

BS&A's applications are designed to anticipate every need of your department. As not all municipalities have identical procedures, some aspects of this courseware may not be necessary, while some of your training might involve scenarios not covered by this courseware. Training is tailored to the individual municipality.

Customers and potential customers have unlimited access to our Tech Support department; feel free to contact them at any time with questions.

### Contents

| Section 1: Interface                                        | 1  |
|-------------------------------------------------------------|----|
| Lesson 1.1: Opening the Application                         | 2  |
| Lesson 1.2: Title Bar                                       | 5  |
| Lesson 1.3: Menu Bar                                        | 7  |
| Lesson 1.4: Tool Bar                                        | 13 |
| Lesson 1.5: Application Views and Program Table Views Panes | 16 |
| Lesson 1.6: Work Area                                       |    |
| Lesson 1.7: Status Bar                                      | 21 |
| Section 2: Program Setup                                    | 23 |
| Lesson 2.1: Database Setup Tab                              | 24 |
| Lesson 2.2: Program Settings Tab                            |    |
| Lesson 2.3: My Settings Tab                                 |    |
| Lesson 2.4: Administration Tab                              |    |
| Section 3: Database Management                              |    |
| Lesson 3.1: Shared Database Groups                          |    |
| Lesson 3.2: Adding a Database                               |    |
| Lesson 3.3: Backing Up and Restoring Databases              | 41 |
| Lesson 3.4: Updating Your Program                           | 45 |
| Section 4: Record Selection                                 | 49 |
| Lesson 4.1: Searching                                       | 50 |
| Lesson 4.2: Sorting                                         | 57 |
| Lesson 4.3: Blocking                                        | 60 |
| Lesson 4.4: Marking                                         | 64 |
| Lesson 4.5: Setting a Range                                 | 68 |
| Section 5: Running Reports                                  | 71 |
| Lesson 5.1: Accessing a Report                              | 72 |
| Lesson 5.2: Setting Options                                 | 77 |

| Lesson 5.3: Using Filters to Query Your Data |    |
|----------------------------------------------|----|
| Lesson 5.4: Report Profiles                  | 85 |
| Section 6: Getting Help                      |    |
| Lesson 6.1: Interactive Manual               |    |
| Lesson 6.2: Contacting Support               |    |
| Lesson 6.3: Getting Help with Your Data      |    |

## Section 1: Interface

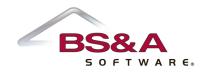

In this section you will learn how to:

- o Open the application
- Recognize the basic areas that make up the interface of a BS&A .NET application

## Lesson 1.1: Opening the Application

#### ...from the Desktop

- 1. Look for the Equalizer .NET Applications folder on your desktop and double-click it.
- 2. Look for the name of the application you want to open (General Ledger is used in this example) and double-click it.
- 3. Enter the user name and password (if any) assigned to you and click Login.

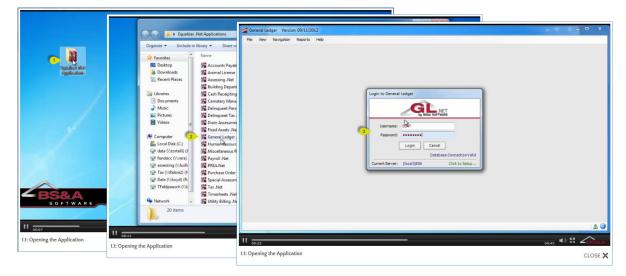

... from within a .NET Application

1. Open BS&A Applications in the Menu Bar. A list of all installed BS&A applications drops down.

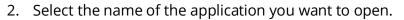

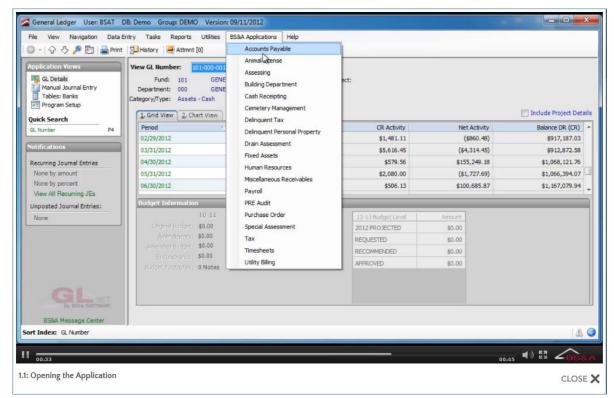

3. The application opens without prompting you to log in.

| <br> |  |  |
|------|--|--|
|      |  |  |
|      |  |  |
|      |  |  |
|      |  |  |
|      |  |  |
|      |  |  |
|      |  |  |
|      |  |  |
|      |  |  |

Notes

### Lesson 1.2: Title Bar

The Title Bar is located at the top of your BS&A application and is always visible.

|                                |                                                    | 5                         |              |                                      |                   | 6                     |
|--------------------------------|----------------------------------------------------|---------------------------|--------------|--------------------------------------|-------------------|-----------------------|
| neral Ledger User: BSAT        | DB: Demo Group: DEMO                               | Version: 09/11/2012       |              |                                      |                   | - 0                   |
| An and a second second second  | Entry Tasks Reports<br>t 🔛 History 💻 Attmnt [0]    | Utilities BS&A Applicatio | ns Help      |                                      |                   |                       |
| ication Views                  |                                                    | -000-001.000              | CASH         |                                      |                   |                       |
| GL Details                     | Fund: 101                                          | GENERAL FUND              |              | oject:                               |                   |                       |
| Manual Journal Entry           | Department: 000                                    | GENERAL                   |              | ojecu                                |                   |                       |
| Tables: Banks<br>Program Setup | Category/Type: Assets -                            | Cash                      |              |                                      |                   |                       |
| k Search                       | 1. Grid View 2. Char                               | View                      |              |                                      |                   | 📄 Include Project Det |
| umber F4                       | Period                                             | A.I.                      | DR Activity  | CR Activity                          | Net Activity      | Balance DR (CR)       |
|                                | 02/29/2012                                         |                           | \$620.63     | \$1,481.11                           | (\$860.48)        | \$917,187.03          |
| ications                       | 03/31/2012                                         |                           | \$1,302.00   | \$5,616.45                           | (\$4,314.45)      | \$912,872.58          |
| urring Journal Entries         | 04/30/2012                                         |                           | \$155,828.74 | \$579.56                             | \$155,249.18      | \$1,068,121.76        |
| ne by amount                   | 05/31/2012                                         |                           | \$352.31     | \$2,080.00                           | (\$1,727.69)      | \$1,066,394.07        |
| ne by percent                  | 06/30/2012                                         |                           | \$101,192.00 | \$506.13                             | \$100,685.87      | \$1,167,079.94        |
| w All Recurring JEs            | Budget Information                                 |                           |              |                                      |                   |                       |
| osted Journal Entries:         | Looner, and an an an an an an an an an an an an an | 0-11 11-12                | 12-13        |                                      |                   |                       |
| ne                             | Orional Budget: \$                                 |                           | \$0.00       | 12-13 Budget Level<br>2012 PROJECTED | Amount.<br>\$0.00 |                       |
|                                |                                                    | 0.00 60.00                | £0.00        | 2012 PROJECTED                       | 60.00             |                       |
| BS&A                           |                                                    | lessor                    | n 1.2: Title | Bar                                  | 50.00             |                       |
|                                | 6                                                  | 203501                    |              |                                      | \$0.00            |                       |
| SOFTWAR                        |                                                    |                           |              | 1: Interface                         |                   |                       |

- (1) Name of the application
- (2) Name of the currently-logged in user
- (3) Name of the currently-active database

(4) Name of the Shared Database Group to which the database belongs (if any; otherwise, this says None)

- (5) Version date of the application
- (6) Windows buttons used to minimize, resize, or exit the application

| <br> |      |
|------|------|
|      |      |
|      |      |
|      |      |
|      |      |
|      |      |
|      |      |
| <br> |      |
|      |      |
|      |      |
|      |      |
|      |      |
| <br> |      |
|      |      |
|      |      |
|      |      |
|      |      |
| <br> | <br> |
|      |      |
|      |      |
| <br> | <br> |
|      |      |
| <br> |      |
|      |      |

Notes

### Lesson 1.3: Menu Bar

The Menu Bar is located beneath the Title Bar. It, too, is always visible, regardless of the screen you are viewing. Most BS&A programs have the same Menu Bar. The availability of Tasks and Utilities varies from program to program.

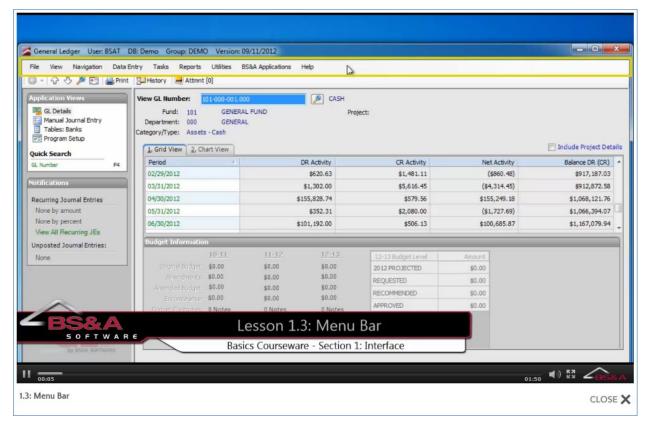

The **File** menu provides options for managing your database (add, open, copy, back up, etc.), importing and exporting data (not available in all programs), and exiting the program.

| File |          |   |
|------|----------|---|
|      | Database | • |
| ₽₽   | Import   | • |
| 5    | Export   | • |
|      | Exit     |   |

The **View** menu is an alternative to the Application Views pane. It also offers a Back option, which is an alternative to the Back button in the Tool Bar, and an option to go to Full Screen, which removes the Application Views pane and the Program Table Views pane.

| View     | 1                      |           |   |
|----------|------------------------|-----------|---|
| 3        | GL Details             | Ctrl+F2   |   |
| =        | Manual Journal Entry   | Ctrl+F3   |   |
|          | Tables: Manual Journal | Entries   | • |
| <b>V</b> | Program Setup          | Ctrl+F1   |   |
|          | Back                   |           | • |
|          | Full Screen Alt+Sh     | ift+Enter |   |

The **Navigation** menu is an alternate way to scroll through your records, conduct searches (see page 50), and sort your records (see page 57).

| Nav                 | igation                 |
|---------------------|-------------------------|
| $\hat{\mathbf{v}}$  | Previous Record PageUp  |
| ♧                   | Next Record PageDown    |
| $\overline{\nabla}$ | First Record Ctrl +Home |
| \$                  | Last Record Ctrl+End    |
| ø                   | Search F3               |
| <b>A</b>            | Index Alt+I             |
|                     | QuickSearch             |

The **Data Entry** menu is an alternative to using the Application Views pane and some of the buttons available on the selected data entry screen.

| Data Entry           |   |
|----------------------|---|
| GL Details           | • |
| Manual Journal Entry | • |

The **Tasks** menu provides items to assist in the day-to-day use of the program.

| Tasks | 1                                           |  |  |
|-------|---------------------------------------------|--|--|
| P     | ost Manual Journal Entries                  |  |  |
| C     | Create an Interest Allocation Journal Entry |  |  |
| S     | Setup Recurring Journal Entries             |  |  |
| В     | atch Add Budget Amendments                  |  |  |
| C     | reate or Edit Budget                        |  |  |
| C     | reate or Edit Sub-Project Budget            |  |  |
| S     | preadsheet Budget Analysis                  |  |  |
| L     | ong-Term Budget Forecasting                 |  |  |
| M     | Ionthly Budget & Cash Flow                  |  |  |
| G     | ASB34 Adjustments                           |  |  |
| C     | heck and Deposit Reconciliation             |  |  |

The **Reports** menu opens up to a list of report categories. When a report category is selected, you are taken to the Run Report dialog where you may set up and run a variety of reports.

| Reports |                                   |
|---------|-----------------------------------|
| Gen     | eral Ledger Reports               |
| Jour    | nal Reports                       |
| Jour    | nal Detail/Account Activity       |
| Man     | ual Journal Entry Reports         |
| Budg    | get Reports                       |
| Budg    | get Amendment/Encumbrance Reports |
| GL H    | listory                           |
| Proj    | ect Reports                       |
| GAS     | B 34 Reports                      |
| Stat    | e-Specific Reports                |
| Ban     | king Reports                      |
| Audi    | it Reports                        |
| Othe    | er Reports                        |
| Clea    | r Report Favorites                |
| Rep     | ort Profiles                      |
| Prev    | viously Generated Reports         |

The **Utilities** menu provides items to handle unique situations that surface from time to time.

| Utilities |                                  |
|-----------|----------------------------------|
| Yea       | ar-end Closing                   |
| Edit      | t/Publish Web Financial Data     |
| Cha       | ange a GL Number                 |
| Cha       | ange a Fund/Dept/Acct/Proj       |
| For       | mat Description Character Casing |
| Che       | eck Linked Apps For Unposted JEs |

The **BS&A Applications** menu provides a list of installed BS&A programs. Click a program to open it (no user name/password entry required).

| BS | &A Applications           |
|----|---------------------------|
|    | Accounts Payable          |
|    | Animal License            |
|    | Assessing                 |
|    | Building Department       |
|    | Cash Receipting           |
|    | Fixed Assets              |
|    | Human Resources           |
|    | Miscellaneous Receivables |
|    | Payroll                   |
|    | Purchase Order            |
|    | Timesheets                |
|    | Utility Billing           |
|    |                           |

The **Help** menu provides a variety of options to assist you.

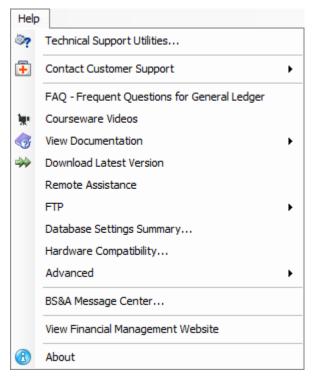

| Notes |      |      |  |
|-------|------|------|--|
|       |      |      |  |
|       |      |      |  |
|       |      |      |  |
|       |      |      |  |
|       |      |      |  |
|       | <br> | <br> |  |
|       |      |      |  |
|       |      |      |  |
|       | <br> | <br> |  |
|       |      |      |  |
|       |      |      |  |
|       |      |      |  |
|       |      |      |  |
|       |      |      |  |
|       |      |      |  |
|       |      |      |  |
|       |      |      |  |
|       |      |      |  |
|       |      |      |  |
|       |      |      |  |
|       |      |      |  |

#### Lesson 1.4: Tool Bar

Tool Bars appear at the tops of Tables, Data Entry screens, some Tasks/Utilities, Reports, Program Setup screens, and other areas. Pictured is a Tool Bar that offers a variety of

Seneral Ledger User: BSAT DB: Demo Group: DEMO Version: 09/11/2012 \_ 0 File View Navigation Data Entry Tasks Reports Utilities BS&A Applications Help 🖸 🕂 🖓 🤌 🔄 🚔 👩 Add 🕤 Add Recurring 🗐 Reverse 🔌 Edit 🎼 Tools 🔹 🔦 Options 📖 Audit 🛁 Attmnt [0] Manual Journal Entry - Manual Journal Entry 150282 Intry has been deleted. You may only edit the notes field. ntry has been deleted. You may only edit the notes fie Manual Journal Entry - Manual Journal Entry 1 User: RMARTIN Posted: Yes Journal Type: Journal Entry Manual Journal Entry - Manual Journal Entry 104428 Reversed: No Manual Journal Entry - Manual Journal Entry 1 Post Date: 05/31/2005 Manual Journal Entry - Manual Journal Entry 104428 Notes... Manual Journal Entry - Manual Journal Entry 1 Manual Journal Entry - Manual Journal Entry 104428 Manual Journal Entry - Manual Journal Entry 104429 Manual Journal Entry - Manual Journal Entry 104428 Manual Journal Entry - Manual Journal Entry 1 Manual Journal Entry - Manual Journal Entry 104428 Manual Journal Entry - Manual Journal Entry 1 Program Setup Manual Journal Entry - Manual Journal Entry 1 Clear Navigation History Copy Inl Desc To GL Descs Totals: \$0.00 \$0.00 R Viewing Existing Manual Journal Entry Save Cancel **BS&A Message Cent** Sort Index: Journal Entry # A 6 02:17 11 00:31 1.4: Tool Bar CLOSE 🗙

Following are the most-frequently visible buttons and their functions. Depending on the screen, additional buttons will be available and their functions covered where relevant.

| Back               | <b>3</b> -    | Click to return to the last record viewed; click the 📩 area of the button to drop down a selection list of recently-viewed records.                                                                                                    |
|--------------------|---------------|----------------------------------------------------------------------------------------------------|
| Page Up; Page Down | ☆ 🌣           | Click to scroll through the records according to the current index (sort order).                                                                                                    |
| List               |               | Click to bring up a list of records; double-click the record you want to view.                                                                                                    |
| Search             | 🔎 Search or 🄎 | Click to launch a search dialog.                                                                                                    |
| Index              |               | Click to change the index (sort order) of the records.                                                                                                    |
| Add                | Add           | Click to add a record or an item to the currently-loaded record.                                                                                                    |
| Delete             | Delete        | Click to delete the currently-loaded record (not always allowed if the record is linked to another piece of data).                                                                                                    |
| Audit              | 😡 Audit       | Click to view an audit trail of the currently-loaded record or of deleted records.                                                                                                    |
| Tools              | 羄 Tools 👻     | Click to receive tools to use on the currently-loaded record.                                                                                                    |
| Print              | Print or      | Click to generate one or more printouts for the currently-loaded record or record type. Some screens launch the entire Run Report screen.                                                                                                    |
| Attachment         | Attmnt [0]    | Click to add a picture or document to the record currently being viewed. The button label may differ among programs (Attachments; Attmt; etc.) due to available space on the Tool Bar, but the function remains the same. The button label reflects the number of attachments found, and updates itself with each attachment added or removed. |

buttons, including a Back - O - button:

Buttons vary depending on the screen. Pictured is a typical Tool Bar available when viewing a Program Setup screen (in this example, Fund Setup):

| General Ledger User: BSAT DB: Demi                                                                                                    | o Group: DEMO Version: 09/11/2012              | - • ×                    |
|----------------------------------------------------------------------------------------------------|------------------------------------------------|--------------------------|
| File View Navigation Data Entry T                                                                                                    | iasks Reports Utilities BS&A Applications Help |                          |
| Popplication Views       Fur         G Detais       Manual Journal Entry         Tables: Al Journal Entrin:       Program Setup         Quick Search       C4         Quick Search       Program Setup         Quick Search       Program Setup         Quick Search       Program Setup         Quick Search       Program Setup         Quick Search       Program Setup         Quick Search       Program Setup         Quick Search       Program Setup         Quick Search       Program Setup         Notifications       Program Setup         None by amount       None         None       Status Software         BSBA Message Center       BSBA Message Center | up Fund: 101 Insctive                          | r5                       |
| 01;24                                                                                                    | 02:11                                          | •) 19 2 <del>86</del> 84 |
| .4: Tool Bar                                                                                                    |                                                | CLOSE 🕽                  |

| Notes |      |      |  |
|-------|------|------|--|
|       |      |      |  |
|       |      |      |  |
|       | <br> | <br> |  |
|       | <br> | <br> |  |
|       |      |      |  |
|       |      |      |  |
|       |      |      |  |
|       |      |      |  |
|       |      |      |  |
|       |      |      |  |
|       |      |      |  |
|       |      |      |  |
|       |      |      |  |
|       |      |      |  |
|       |      |      |  |
|       | <br> | <br> |  |

## Lesson 1.5: Application Views and Program Table Views Panes

The Application Views and Program Table Views panes are located on the left side of the screen. If these panes are not visible, Full Screen has been selected in the View menu; press Alt+Shift+Enter to restore the view.

The Application Views pane - (1) - displays the different areas that can be reached with the click of your mouse or your ↑ and ↓ keys. The Program Table Views pane - (2) - appears when you highlight the Tables: item in Application Views. Click the button in Program Table Views to open a list of the different tables available; select the Table you want to view.

| pplication Views:                                | Thanker of      | Records: 98           |              | Index: Journal Code           |            | 1                 |      |            |      |
|--------------------------------------------------|-----------------|-----------------------|--------------|-------------------------------|------------|-------------------|------|------------|------|
| 🛐 GL Details                                     | Journal<br>Code | Transaction<br>Number | Post<br>Date | Description                   | Reference  | Reference<br>Num2 | Name | User Name  | Ma   |
| Manual Journal Entry<br>Tables: All Journal Entr | GJ              | 209416                | 06/30/2010   | YEAR-END ADJUSTMENT           | 157834     |                   |      | MWILLIAMS  | No   |
| Program Setup                                    | GJ              | 209417                | 06/30/2010   | YEAR-END ADJUSTMENT           | 157835     |                   | 1    | MWILLIAMS  | No   |
| uick Search                                      | GJ              | 209418                | 07/01/2010   | TO REVERSE MANUAL JOURNAL EN  | 157836     |                   |      | MWILLIAMS  | No   |
| L Number F4                                      | GJ              | 209419                | 06/30/2010   | YEAR-END ADJUSTMENT           | 157837     |                   |      | MWILLIAMS  | No   |
|                                                  | GJ              | 209690                | 06/30/2010   | POSTING CORRECTION CK#56561   | 157838     |                   |      | MWILLIAMS  | No   |
| ogram Table Yiew(s)                              | GJ              | 209691                | 07/01/2010   | TO REVERSE MANUAL JOURNAL EN  | 157839     |                   |      | MWILLIAMS  | No   |
| Current Table (CTRL+T)                           | GJ              | 209692                | 09/23/2010   | POSTING CORRECTION CK #56610  | 157840     |                   |      | MWILLIAMS  | No   |
| All Journal Entries                              | GJ              | 209693                | 09/23/2010   | POSTING CORRECTION CK #56610  | 157841     |                   |      | MWILLIAMS  | No   |
|                                                  | GJ              | 209695                | 07/01/2010   | TO REVERSE MANUAL JOURNAL EN  | 157842     |                   |      | SSMITH     | No   |
|                                                  | GJ              | 209696                | 06/30/2010   | POSTING CORRECTION - CK #5656 | 157843     |                   |      | SSMITH     | No   |
|                                                  | GJ              | 209697                | 07/01/2010   | TO REVERSE MANUAL JOURNAL EN  | 157844     |                   |      | SSMITH     | No   |
|                                                  | GJ              | 209698                | 06/30/2010   | JOURNAL REVERSING ENTRY       | 157845     |                   |      | SSMITH     | No   |
| G                                                | GJ              | 209719                | 10/13/2010   | INTEREST EARNINGS - FIRSTBANK | 157846     |                   |      | SSMITH     | No   |
|                                                  | GJ              | 209728                | 03/24/2010   | CORRECTION OF MR INVOICE 145  | 157848     |                   |      | SSMITH     | No   |
|                                                  | GJ              | 209731                | 06/30/2010   | FISCAL YEAR-END RECEIVABLE EN | 157849     |                   |      | SSMITH     | No   |
|                                                  | GJ              | 209735                | 07/01/2010   | TO REVERSE MANUAL JOURNAL EN  | 157850     |                   |      | SSMITH     | No   |
|                                                  | 61              | 300736                | 10/21/2010   | WELLIE AD PROTECTION CRANT    | 157957     |                   |      | SSMETH     | No   |
| BS&A                                             | Les             | son 1.5:              | Applica      | tion Views and Prog           | ram Tabl   | e Views Pan       | es   | MWILLIAMS  | No   |
| SOFTWAR                                          |                 |                       |              |                               |            |                   |      | MWILLIAMS  | No   |
| BS8A Message Center                              | 17              | -                     | Basi         | cs Courseware - Sectior       | 1: Interfa | се                |      | lange come | 1.1. |
| Index: Journal Code                              | -               |                       |              |                               |            |                   |      |            | (A)  |

| Notes |      |      |  |
|-------|------|------|--|
|       |      |      |  |
|       |      |      |  |
|       |      |      |  |
|       |      | <br> |  |
|       |      |      |  |
|       |      |      |  |
|       |      |      |  |
|       |      |      |  |
|       |      | <br> |  |
|       |      |      |  |
|       |      |      |  |
|       |      |      |  |
|       |      |      |  |
|       |      |      |  |
|       |      |      |  |
|       | <br> | <br> |  |
|       |      |      |  |
|       |      |      |  |

#### Lesson 1.6: Work Area

To the right of the Application Views and Program Table Views panes is the work area. The information you see depends on the item selected in the Application Views pane.

#### Example 1

Manual Journal Entry is selected in Application Views:

| pplication Views<br>GL Details<br>Manual Journal Entry<br>Tables: All Journal Entr<br>Program Setup<br>Duick Search | Journal Entry #: 119539    | As been posted. You may only edit the notes field. User: STAFF Posted: Yes Journal Type: Journal Entry Post Date: 00/20/2002 |            |            |
|----------------------------------------------------------------------------------------------------|----------------------------|----------------------------------------------------------------------------------------------------|------------|------------|
| 3L. Number F4                                                                                                    | GL Number                  | Description                                                                                                    | DR         | CR         |
| otifications                                                                                                    | 591-000-001.000            | CASH                                                                                                    | \$726.41   | \$0.00     |
|                                                                                                    | 591-000-043.000            | A/R UTILITIES                                                                                                    | \$0.00     | \$726.4    |
| Recurring Journal Entries                                                                                           | 641-000-001.000            | CASH                                                                                                    | \$44.43    | \$0.00     |
| None by amount                                                                                                    | 641-000-043.000            | A/R UTILITIES                                                                                                    | \$0.00     | \$44.4     |
| None by percent<br>View All Recurring JEs                                                                           | 590-000-001.000            | CASH                                                                                                    | \$1,773.09 | \$0.0      |
|                                                                                                    | 590-000-043.000            | A/R UTILITIES                                                                                                    | \$0.00     | \$1,773.0  |
| Unposted Journal Entries:                                                                                           | 101-000-043.000            | A/R UTILITIES                                                                                                    | \$2,543.93 | \$0.0      |
| None                                                                                                    | 101-000-001.000            | CASH                                                                                                    | \$0.00     | \$2,543.9  |
|                                                                                                    | Copy Jnl Desc To GL Descs  | Totals:                                                                                                    | \$5,087.86 | \$5,087.86 |
|                                                                                                    | Yiewing Existing Manual Jo | urnal Entry                                                                                                    |            | Save Cance |
| BS&A Message Center                                                                                                 |                            |                                                                                                    |            |            |
| t Index: Journal Code                                                                                               |                            |                                                                                                    |            | 1          |

#### Example 2

Tables is selected in Application Views, and GL History is selected as the table:

| pplication Views                       |                 | NOOT [A] LUGE THE | ctive Sort Index: | GL NUMBER    |      |            |         |         |                     |  |
|----------------------------------------|-----------------|-------------------|-------------------|--------------|------|------------|---------|---------|---------------------|--|
| 写 GL Details<br>🔄 Manual Journal Entry | GL Number       | Year End          | Description       | Account Type | Fund | Department | Account | Project | Account<br>Category |  |
| Tables: GL History                     | 101-000-001.000 | 06/30/1999        | CASH              | Cash         | 101  | 000        | 001.000 |         | Assets              |  |
| Program Setup                          | 101-000-001.000 | 06/30/2004        | CASH              | Cash         | 101  | 000        | 001.000 |         | Assets              |  |
| uick Search                            | 101-000-001.000 | 06/30/2005        | CASH              | Cash         | 101  | 000        | 001.000 |         | Assets              |  |
| SL Number F4                           | 101-000-001.000 | 06/30/2006        | CASH              | Cash         | 101  | 000        | 001.000 |         | Assets              |  |
| rogram Table Vit w(s)                  | 101-000-001.000 | 06/30/2007        | CASH              | Cash         | 101  | 000        | 001.000 |         | Assets              |  |
| Current Table (CTRL+T)                 | 101-000-001.000 | 06/30/2008        | CASH              | Cash         | 101  | 000        | 001.000 |         | Assets              |  |
|                                        | 101-000-001.000 | 06/30/2009        | CASH              | Cash         | 101  | 000        | 001.000 |         | Assets              |  |
| GL History                             | 101-000-001.000 | 06/30/2010        | CASH              | Cash         | 101  | 000        | 001.000 |         | Assets              |  |
|                                        | 101-000-001.002 | 06/30/1999        | CASH ON HAND      | Cash         | 101  | 000        | 001.002 |         | Assets              |  |
|                                        | 101-000-001.002 | 06/30/2004        | CASH ON HAND      | Cash         | 101  | 000        | 001.002 |         | Assets              |  |
|                                        | 101-000-001.002 | 06/30/2005        | CASH ON HAND      | Cash         | 101  | 000        | 001.002 |         | Assets              |  |
| Da                                     | 101-000-001.002 | 06/30/2006        | CASH ON HAND      | Cash         | 101  | 000        | 001.002 |         | Assets              |  |
| 14                                     | 101-000-001.002 | 06/30/2007        | CASH ON HAND      | Cash         | 101  | 000        | 001.002 |         | Assets              |  |
|                                        | 101-000-001.002 | 06/30/2008        | CASH ON HAND      | Cash         | 101  | 000        | 001.002 |         | Assets              |  |
|                                        | 101-000-001.002 | 06/30/2009        | CASH ON HAND      | Cash         | 101  | 000        | 001.002 |         | Assets              |  |
|                                        | 101-000-001.002 | 06/30/2010        | CASH ON HAND      | Cash         | 101  | 000        | 001.002 |         | Assets              |  |
|                                        | 101-000-001.003 | 06/30/1999        | PETTY CASH        | Cash         | 101  | 000        | 001.003 |         | Assets              |  |
|                                        | 101-000-001.003 | 06/30/2004        | PETTY CASH        | Cash         | 101  | 000        | 001.003 |         | Assets              |  |
|                                        | 101-000-001.003 | 06/30/2005        | PETTY CASH        | Cash         | 101  | 000        | 001.003 |         | Assets              |  |
| BS&A Message Center                    | 101-000-001.003 | 06/30/2006        | PETTY CASH        | Cash         | 101  | 000        | 001.003 |         | Assets              |  |

| Notes |      |      |  |
|-------|------|------|--|
|       |      |      |  |
|       |      |      |  |
|       |      |      |  |
|       |      |      |  |
|       |      |      |  |
|       | <br> | <br> |  |
|       |      |      |  |
|       |      |      |  |
|       | <br> | <br> |  |
|       |      |      |  |
|       |      |      |  |
|       |      |      |  |
|       |      |      |  |
|       |      |      |  |
|       |      |      |  |
|       |      |      |  |
|       |      |      |  |
|       |      |      |  |
|       |      |      |  |
|       |      |      |  |
|       |      |      |  |

### Lesson 1.7: Status Bar

The Status Bar is located at the bottom of your BS&A application and, while always visible, changes depending on the screen currently being viewed (for example, the Sort Index - pictured below - disappears when viewing the Program Setup screen). All BS&A programs have a Status Bar, but some of its icons and information vary from program to program.

| Number               | F4 | 101-000-001.000 | CASH         | 06/30/2005 | Cash                          | 101 | 000     | 001.000 | Assets                       |
|----------------------|----|-----------------|--------------|------------|-------------------------------|-----|---------|---------|------------------------------|
|                      |    | 101-000-001.000 | CASH         | 06/30/2006 | Cash                          | 101 | 000     | 001.000 | Assets                       |
| gram Table View(s)   | _  | 101-000-001.000 | CASH         | 06/30/2007 | Cash                          | 101 | 000     | 001.000 | Assets                       |
| rrent Table (CTRL+T) |    | 101-000-001.000 | CASH         | 06/30/2008 | Cash                          | 101 | 000     | 001.000 | Assets                       |
| L History            | •  | 101-000-001.000 | CASH         | 06/30/2009 | Cash                          | 101 | 000     | 001.000 | Assets                       |
|                      |    | 101-000-001.002 | CASH ON HAND | 06/30/2010 | Cash                          | 101 | 000     | 001.000 | Assets                       |
|                      |    | 101-000-001.002 | CASH ON HAND | 06/30/1999 | Cash                          | 101 | 000     | 001.002 | Assets                       |
|                      |    | 101-000-001.002 | CASH ON HAND |            | Cash                          | 101 | 000     | 001.002 | Assets                       |
|                      |    | 101-000-001.002 | CASH ON HAND | 06/30/2005 | Cash                          | 101 | 000     | 001.002 | Assets                       |
|                      |    | 101-000-001.002 | CASH ON HAND | 06/30/2006 | Cash                          | 101 | 000     | 001.002 | Assets                       |
|                      |    | 101-000-001.002 | CASH ON HAND | 06/30/2007 | Cash                          | 101 | 1100000 | 001.002 | Assets                       |
|                      |    | 101-000-001.002 | CASH ON HAND |            | Cash                          | 101 | 000     | 001.002 | Assets                       |
|                      |    |                 |              | 06/30/2009 |                               |     |         |         |                              |
|                      |    | 101-000-001.002 | CASH ON HAND | 06/30/2010 | Cash                          | 101 | 000     | 001.002 | Assets                       |
|                      |    | 101-000-001.003 | PETTY CASH   | 06/30/1999 | Cash                          | 101 | 000     | 001.003 | Assets                       |
|                      |    |                 | PETTY CASH   | 06/30/2004 | Cash                          | 101 | 000     | 001.003 | Assets                       |
| BCEA Managan Cast    | ~  | 101-000-001.003 | PETTY CASH   | 06/30/2005 | Cash                          | 101 | 000     | 001.003 | Assets                       |
|                      | -  |                 |              |            |                               | -   |         |         |                              |
|                      |    |                 |              |            |                               |     |         |         | 2                            |
| Index: GL Number     | 1  | 6               |              |            |                               |     |         |         |                              |
| Index: GL Number     | 1  | 6               |              |            |                               |     |         |         |                              |
|                      | 1  | 5               |              | ore 1 7. ( | Status Day                    |     |         |         |                              |
| BS&                  |    | 6               | Less         | on 1.7: S  | Status Bar                    |     |         |         |                              |
| Index: GL Number     |    | E               |              |            | Status Bar<br>Section 1: Inte |     |         |         |                              |
| BS&                  |    | E               |              |            |                               |     |         |         |                              |
| BS&                  |    | E               |              |            |                               |     |         |         |                              |
| BS&                  |    | E               |              |            |                               |     |         |         | 11-12 <b>()</b> 13 <b>()</b> |
| BS&                  |    | e               |              |            |                               |     |         |         | 95.02 🜒 💱 🛆SS                |

(1) When viewing a data entry screen or table, the current sort order of the records is shown in the Sort Index. You may click the text to change the sort order (sorting is covered beginning on page 57).

(2) In GL, this icon indicates the status of your journal entries. When greyed out, as pictured, no unposted journal entries are detected. If unposted journal entries are detected, the icon is red - . Other BS&A applications use this icon in a similar fashion.

(3) This globe indicates the status of available software updates (updates are covered beginning on page 45).

| Notes |      |      |  |
|-------|------|------|--|
|       |      |      |  |
|       |      |      |  |
|       |      |      |  |
|       |      |      |  |
|       |      |      |  |
|       | <br> | <br> |  |
|       |      |      |  |
|       |      |      |  |
|       | <br> | <br> |  |
|       |      |      |  |
|       |      |      |  |
|       |      |      |  |
|       |      |      |  |
|       |      |      |  |
|       |      |      |  |
|       |      |      |  |
|       |      |      |  |
|       |      |      |  |
|       |      |      |  |
|       |      |      |  |
|       |      |      |  |

# Section 2: Program Setup

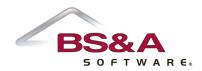

In this section you will learn the layout of the Program Setup screen and some of its generic buttons. Buttons/settings relating to a specific application are covered in the relevant courseware.

### Lesson 2.1: Database Setup Tab

The Database Setup tab provides buttons containing setup screens for the currentlyopened database.

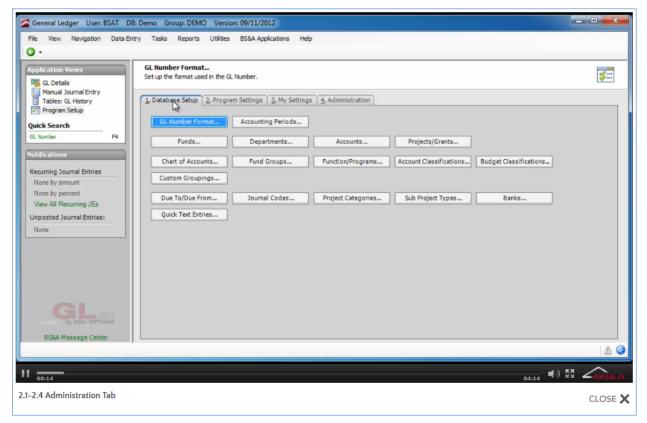

| Notes |      |      |  |
|-------|------|------|--|
|       |      |      |  |
|       |      |      |  |
|       |      |      |  |
|       | <br> | <br> |  |
|       |      |      |  |
|       | <br> | <br> |  |
|       |      |      |  |
|       |      |      |  |
|       |      |      |  |
|       |      |      |  |
|       |      |      |  |
|       |      | <br> |  |
|       |      |      |  |
|       |      |      |  |
|       |      |      |  |
|       |      |      |  |
|       |      |      |  |

### Lesson 2.2: Program Settings Tab

The Program Settings tab provides buttons containing settings, rather than setup items, for the currently-opened database.

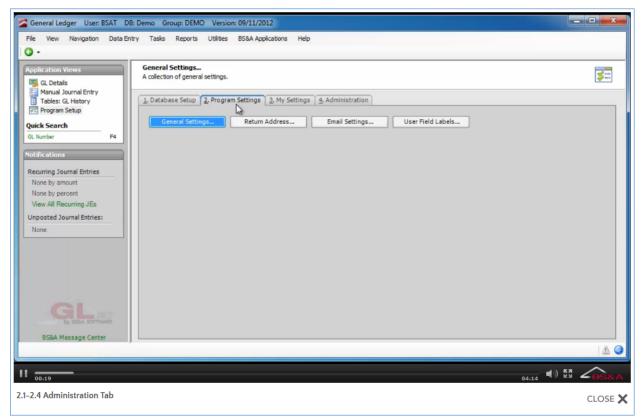

| Notes |      |      |  |
|-------|------|------|--|
|       |      |      |  |
|       |      |      |  |
|       | <br> | <br> |  |
|       |      |      |  |
|       |      |      |  |
|       |      |      |  |
|       |      |      |  |
|       |      |      |  |
|       |      |      |  |
|       |      |      |  |
|       |      |      |  |
|       |      |      |  |
|       |      |      |  |
|       |      |      |  |
|       |      |      |  |
|       | <br> | <br> |  |
|       |      |      |  |
|       |      |      |  |
|       |      |      |  |
|       |      |      |  |
|       |      |      |  |

## Lesson 2.3: My Settings Tab

The My Settings tab provides buttons containing settings that affect the currently logged in user.

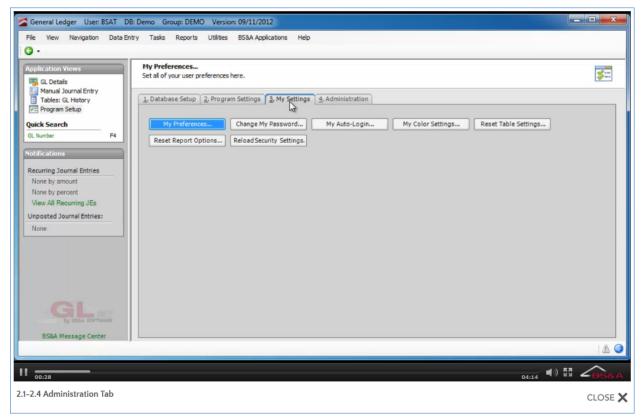

**My Preferences.** Select options to be applied when your user name is logged in.

**Change My Password.** ("BS&A" user names) Change the password currently assigned to your user name. BS&A user names are user names set up in a BS&A application, and are separate from your Windows Active Directory user names.

**My Auto Login.** ("Active Directory" user names) Tell the program to automatically log you in without being prompted to enter your Windows Active Directory user name and password. Active Directory user names are the user names set up for you to log into your network; rather than setting up separate BS&A names, you may populate your user list with these Windows Active Directory names.

**My Color Settings.** Change the color scheme of the program for your user name.

**Reset Table Settings.** Reset tables to the defaults used by the program.

**Reset Report Options.** Reset report options to the defaults used by the program.

| <br> | <br> |  |
|------|------|--|
|      |      |  |
|      |      |  |
|      |      |  |
|      |      |  |
|      |      |  |
|      |      |  |
|      |      |  |
| <br> |      |  |
|      |      |  |
|      |      |  |
|      |      |  |
|      |      |  |
|      |      |  |
|      |      |  |

Notes

# Lesson 2.4: Administration Tab

The Administration tab provides buttons letting admin-level users manage other users and their security settings. High-level administrative functions affecting program maintenance and updates, as well as the connection between the various applications' databases, is also managed on this tab.

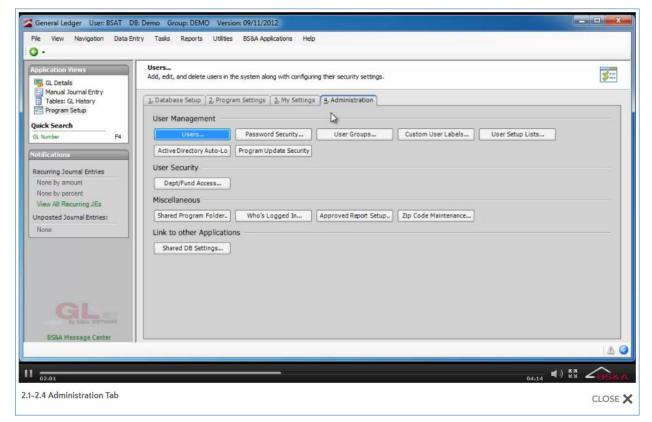

**Users.** Add users and manage their individual security.

**Password Security.** Manage password security for either BS&A users or Active Directory users.

**User Groups.** Add user groups and manage group security (multiple users who have identical custom security).

Custom User Labels. Relabel the two user fields on the User Setup screen.

User Setup Lists. Set up list items for the two user fields on the User Setup screen.

Active Directory Auto Login. Select whether and how to use Active Directory auto login.

**Program Update Security.** Set rights for running updates from within the program. These settings are necessary when the users running the programs may not have administrator rights to their own PCs.

**Dept/Fund Access.** (Selected BS&A programs) Restrict access to specific funds, departments, accounts, and projects.

**Shared Program Folder.** Specify the path to the Shared Program Folder, which is used to store program updates, the program manual, backups, and - in some cases - attachments.

**Who's Logged In.** View users currently logged into the program. You may send a message to all or selected users, and log users out if necessary.

**Zip Code Maintenance.** Add a city/state/zip code record for use with the Zip Code Lookup feature.

**Shared DB Settings.** Add and manage Shared Database Groups.

| Notes |      |      |
|-------|------|------|
|       |      |      |
|       |      |      |
|       |      |      |
|       |      |      |
|       |      |      |
|       |      |      |
|       |      |      |
|       | <br> |      |
|       |      |      |
|       |      |      |
|       | <br> | <br> |
|       |      |      |
|       | <br> |      |
|       | <br> | <br> |
|       |      |      |
|       |      |      |

# Section 3: Database Management

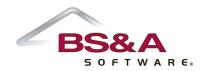

In this section you will learn about:

- o Shared Database Groups
- Adding a database and attaching it to a Shared Database Group
- Backing up and restoring databases
- Updating your database

# Lesson 3.1: Shared Database Groups

Shared Database Groups allow you to minimize your BS&A .NET database management by linking the databases. Databases are not required to belong to Shared Database Groups, but linking your databases lets you take advantage of the numerous data sharing and exchange capabilities within BS&A's .NET programs. For example, the General Ledger database will receive journal entries from other BS&A applications as they are created.

A Shared Database Group only needs to be set up once; it will be accessible to all installed BS&A .NET applications.

- 1. Go to Program Setup>Administration>Shared DB Settings.
- 2. Verify Current Database is displaying your currently active (working) database.
- 3. Click Add
- 4. Enter the name of the new Shared Database Group and click Ok.

| File View Navigation Data Entr | Shared Database Group Man  | agement             |                          |               |                  |              |
|--------------------------------|----------------------------|---------------------|--------------------------|---------------|------------------|--------------|
| -                              | Active Shared Database Gro | up                  |                          |               |                  |              |
|                                | Current Database: D        | emo                 |                          |               |                  |              |
|                                | Database Group Name:       | EMO                 |                          | ▼ Add         | Rename Delete    |              |
|                                | Set Shared Database        | Group To Use Currer | nt Database              |               |                  |              |
|                                | L                          |                     |                          |               |                  |              |
|                                | BS&A Software Applications |                     |                          |               |                  |              |
|                                | Show only applications t   | hat General Ledger  | can interact with.       | Backup Entire | Group Advanced   |              |
|                                | Application                | Add New Shared      | Database Group           |               | Databases        |              |
|                                | Accounts Payable           | Enter a name fo     | or the new Shared Databa | ca Crown      | Databases        |              |
|                                | Animal License             |                     | r the new shared Databa  | se group      | Databases        |              |
|                                | Building Department        | DEMO2               |                          |               | Databases        |              |
|                                | Cash Receipting            |                     |                          |               | Databases E      |              |
|                                | Cemetery Management        |                     | OK                       | Cancel        | Databases        |              |
|                                | Delinquent Personal Prope  |                     | 45                       |               | Databases        |              |
|                                | Delinquent Tax             | (local)\BSA         | Demo                     | bsauser       | Databases        |              |
|                                | Fixed Assets               | (local)\BSA         | Demo                     | bsauser       | Databases        |              |
|                                | General Ledger             | (local)\BSA         | Demo                     | bsauser       | Databases        |              |
|                                | Inventory Management       |                     |                          |               | Databases        |              |
|                                | Miscellaneous Receivables  | (local)\BSA         | Demo                     | bsauser       | Databases        |              |
|                                | 1 .                        |                     |                          |               |                  |              |
|                                |                            |                     |                          | 1             |                  |              |
|                                | Audit Trail                |                     |                          | Disca         | rd Changes Close |              |
|                                |                            |                     |                          |               |                  |              |
|                                |                            |                     |                          |               |                  | A (          |
| 00:59                          |                            | 1                   |                          |               |                  | 02:14 I) 🕅 🏠 |
|                                |                            |                     |                          |               |                  | 02:14        |
| : Shared Database Groups       |                            |                     |                          |               |                  |              |

Show Only Applications that [app name] Can Interact With is checked by default, displaying only those (installed) BS&A .NET applications that link with the one you currently have open.

- 5. (Optional) Click Advanced to allow this Shared Database Group to be used by multiple databases in the current BS&A application. For example, this would allow multiple Tax databases to post to a single General Ledger database.
  - i. Check the Allow Multiple Databases for Each Application box.
  - ii. Click Close to return to the setup screen.
- 6. Click Set Shared Database Group to Use Current Database, then Yes.
- 7. Click Close.
- 8. You are prompted that any other currently-open BS&A .NET applications will need to be closed and restarted for the change to take effect; click Ok. All users that have affected BS&A .NET applications open will need to exit and restart.

| Notes |      |      |
|-------|------|------|
|       |      |      |
|       |      |      |
|       |      |      |
|       | <br> | <br> |
|       |      |      |
|       |      |      |
|       |      |      |
|       |      |      |
|       |      |      |
|       | <br> |      |
|       |      |      |
|       |      |      |
|       |      |      |
|       |      |      |
|       |      |      |
|       | <br> | <br> |
|       |      |      |

# Lesson 3.2: Adding a Database

- 1. Go to File>Database>New Database.
- 2. Enter the name of the new database and click Ok.
- 3. You are prompted to make this new database your current database (the current database is your working database); answer accordingly.
- 4. (Optional) Attach this database to the appropriate Shared Database Group:
  - i. Verify your database is your active (working) database:

| Quick Search<br>GL Number F4                                           | 1. Grid View 2. Cha                                                                            | et Mienni                                                                                                    |                                                                                 |                                            |                                                |                 |                   |
|------------------------------------------------------------------------|------------------------------------------------------------------------------------------------|----------------------------------------------------------------------------------------------------|---------------------------------------------------------------------------------|--------------------------------------------|------------------------------------------------|-----------------|-------------------|
| Notifications Recurring Journal Entries None by amount None by percent | Period                                                                                         |                                                                                                    | DR Activity                                                                     | CR Activity N                              | let Activity                                   | Balance DR (CR) | Uncollected Reven |
| View All Recurring JEs<br>Unposted Journal Entries:<br>None            | Budget Information<br>Original Budget:<br>Amendee Budget:<br>Encumbrance:<br>Budget Footnotes: | 10-11         11           \$0.00         \$0           \$0.00         \$0           \$0.00         \$0           \$0.00         \$0           \$0.00         \$0           \$0.00         \$0 | 12 12-3<br>.00 \$0.00<br>.00 \$0.00<br>.00 \$0.00<br>.00 \$0.00<br>Notes 0 Note | 2012 Projected<br>Requested<br>RECOMMENDED | Amount<br>\$0.00<br>\$0.00<br>\$0.00<br>\$0.00 |                 |                   |

- ii. Go to Program Setup>Administration>Shared DB Settings.
- iii. Select the Database Group Name.
- iv. Click Set Shared Database Group to Use Current Database, then Yes.
- v. Click Close.
- vi. You are prompted that any other currently-open BS&A applications will need to be closed and restarted for the change to take effect; click Ok. All users that have affected BS&A applications open will need to exit and restart.

| <br> |      |  |
|------|------|--|
|      |      |  |
|      |      |  |
| <br> | <br> |  |
|      |      |  |
|      |      |  |
|      |      |  |
|      |      |  |
|      |      |  |
|      |      |  |
|      |      |  |
|      |      |  |
| <br> |      |  |

Notes

# Lesson 3.3: Backing Up and Restoring Databases

## Back Up a Database

- 1. Go to File>Database>Backup Database.
- 2. Database to Back Up defaults to the currently-active database and can be changed.
- 3. Enter or browse to the folder in which to save the file and click Save.

A file name is automatically supplied in the Save Backup As field, identifying the BS&A application, the database being backed up, and the date the backup is being created; <u>we recommend using this name</u>.

| Seneral Ledger User: BSAT                                                                                                    | DB: Demo Group: DEMO Version:                                                                                                    | 09/11/2012                              |                                                              |      |                                                |                                                | - • ×                                                                                                    |
|----------------------------------------------------------------------------------------------------|----------------------------------------------------------------------------------------------------|-----------------------------------------|--------------------------------------------------------------|------|------------------------------------------------|------------------------------------------------|----------------------------------------------------------------------------------------------------|
| File View Navigation Data                                                                                                    | Entry Tasks Reports Utilities                                                                                                    | BS&A Applications                       | Help                                                         |      |                                                |                                                |                                                                                                    |
| 🖸 🗣 🖓 🤌 🔎 🛅 🚔 Print                                                                                                    | History Attmnt [0]                                                                                                    |                                         |                                                              |      |                                                |                                                |                                                                                                    |
| Application Views<br>C. Detais<br>Manual Journal Entry<br>Tables: GL History<br>Program Setup                                                                                              | View GL Number:         101-000-001.0           Fund:         101         GENER           Department:         000         GENER           Category/Type:         Assets - Cash         1           1. Grid View         2. Chart View         2 | AL FUND                                 | Proj                                                         | ect: |                                                |                                                | Include Project Details                                                                                                    |
| Quick Search                                                                                                    | Select Database To Backup                                                                                                    |                                         | -                                                            |      | ×                                              | ctivity                                        | Balance DR (CR)                                                                                                    |
| GL Number     F4       Notifications     Recurring Journal Entries       None by amount     None by percent       View All Recurring JEs     Unposted Journal Entries:       None     None | Current Server<br>Currently Active Database<br>Database To Backup                                                                                                    | : Demo<br>: Demo<br>: C:\Users\tfeldpau | sch'Desktop (GLDemo0<br>20.00<br>\$0.00<br>\$0.00<br>0 Notes | •    | Browse<br>Cancel<br>\$0.00<br>\$0.00<br>\$0.00 | \$0.00<br>\$0.00<br>\$0.00<br>\$0.00<br>\$0.00 | Salarce UK (CK) = \$1,167,079.94<br>\$1,167,079.94<br>\$1,167,079.94<br>\$1,167,079.94<br>\$1,167,079.94<br>\$1,167,079.94 |
| BS&A Message Center<br>Sort Index: GL Number                                                                                                    |                                                                                                    |                                         |                                                              |      |                                                |                                                | ۵ ک                                                                                                    |
| 00:27                                                                                                    |                                                                                                    |                                         |                                                              |      |                                                | 02:56                                          | ; •) 🛛 🎝 🕞 🗛                                                                                                    |
| 3.3: Backing Up and Restoring                                                                                                    | g Databases                                                                                                    |                                         |                                                              |      |                                                |                                                | CLOSE 🗙                                                                                                    |

4. Click Ok. If the name of the backup file already exists, you are prompted to overwrite it.

## Back Up a Shared Database Group

- 1. Go to Program Setup>Administration>Shared DB Settings.
- 2. Select the Database Group Name.
- 3. Click Backup Entire Group.
- 4. Current Database Group reflects your selection in step 2.
- 5. Enter or browse to the folder in which to save the file and click Ok.

A file name is automatically supplied in the Save Backup As field, identifying the group name and the date the backup is being created; <u>we recommend using this name</u>.

| File View Navigation Data Entr<br>Sh Select Databases To Back | up                                       | e        |               |
|---------------------------------------------------------------|------------------------------------------|----------|---------------|
| Current Database Group                                        | 2: DEMO Select All                       | Select N | None          |
| Application                                                   | Database                                 | Include  |               |
| Accounts Payable                                              | Demo                                     |          |               |
| Assessing                                                     | Demo                                     |          |               |
| General Ledger                                                | Demo                                     | 1        |               |
| Animal License                                                | Demo                                     | V        |               |
| Building Department                                           | Demo                                     | V        |               |
| Cash Receipting                                               | Demo                                     | V        |               |
| Cemetery Management                                           | Demo                                     |          |               |
| Delinquent Personal Prop                                      | Demo                                     | V        | E             |
| Delinquent Tax                                                | Demo                                     |          |               |
| Drain Assessment                                              | Demo                                     | V        |               |
| Fixed Assets                                                  | Demo                                     |          |               |
| Miscellaneous Receivable                                      | Demo                                     |          |               |
| Payroll                                                       | Demo                                     |          |               |
| Purchase Order                                                | Demo                                     | V        |               |
| Special Assessment                                            | Demo                                     |          |               |
| Tax                                                           | Demo                                     |          |               |
| Littity Billion                                               | Demo                                     |          | -             |
|                                                               | ers\tfeldpausch\Desktop\DEMO091&2012.zip |          |               |
|                                                               |                                          | 1        |               |
|                                                               | ок                                       | Cance    | el            |
|                                                               |                                          |          |               |
|                                                               |                                          | -        | 1.4           |
|                                                               |                                          |          | 1444          |
| II 01:18                                                      |                                          |          | 02:56 🜒 🔮 📿 😪 |
|                                                               |                                          |          |               |

6. A dialog pops up listing the programs and databases being included; provided this list is correct, click Yes.

### Restore a Database

Databases can be restored from individual database backups, or from Shared Database Group backups, and can be restored to an existing database or as a new database.

- 1. Go to File>Database>Restore Database.
- 2. Browse to the Database Backup File (whether an individual database backup file or a Shared Database Group backup file) and double-click it.
- 3. Select the Restore Option:
  - Restore to Existing Database. The files in the backup will overwrite the files in the selected database.
  - Restore to New Database. Enter the name of the new database.
- 4. Click Ok. If restoring to an existing database, you are prompted that it will be overwritten; click Yes.

| Seneral Ledger User: BSAT DB: Demo  | o Group: DEMO Version: 09/11/2012                                                                   |                   |
|-------------------------------------|----------------------------------------------------------------------------------------------------|-------------------|
|                                     | asks Reports Utilities BS8A Applications Help                                                       |                   |
| 0.                                  |                                                                                                    |                   |
|                                     |                                                                                                    |                   |
|                                     | Select Database To Restore                                                                          |                   |
|                                     | Current Server: (local)(BSA                                                                         |                   |
|                                     | Currently Active Database: Demo Database Badrup File: C:\USERS\TFELDPAUSCH\DESKTOP\DEMO09182012.ZIP |                   |
|                                     | Database Badkup File: C: (USERS\TFELDPAUSCH\DESKTOP\DEMO09182012.ZIP                                |                   |
|                                     |                                                                                                    |                   |
|                                     | The database 'Demo' will be overwritten and existing data will be lost. Do you wish to continue?    |                   |
|                                     | Yes No                                                                                              |                   |
|                                     |                                                                                                    |                   |
|                                     | Restore To Existing Database: Demo                                                                  |                   |
|                                     | 🔘 Restore To New Database:                                                                          |                   |
|                                     | OK Cancel                                                                                           |                   |
|                                     |                                                                                                    |                   |
|                                     |                                                                                                    |                   |
|                                     |                                                                                                    |                   |
|                                     |                                                                                                    | 18.0              |
|                                     |                                                                                                    |                   |
| 02:29                               |                                                                                                    | 02:56 •) En 2058A |
| 3.3: Backing Up and Restoring Datab | ases                                                                                                | CLOSE 🗙           |

5. You are prompted that the restore is complete, and asked to select whether or not to make this the active database; answer accordingly.

| <br> |      |  |
|------|------|--|
|      |      |  |
|      |      |  |
| <br> | <br> |  |
|      |      |  |
|      |      |  |
|      |      |  |
|      |      |  |
|      |      |  |
|      |      |  |
|      |      |  |
|      |      |  |
| <br> |      |  |

Notes

# Lesson 3.4: Updating Your Program

Installing updates can be user-restricted (Program Setup>Administration Tab>Program Update Security).

### Update Manager

The Update Manager lets you view a log of updated items, broken down into Critical, High Priority, Medium Priority, and Low Priority. You may select from Only Show Update Entries Newer Than My Program Version or Show Update Entries for the Following Number of Days. The bottom of the Update Manager displays your current version date and the version date of the update available on our website.

1. Click the button in the lower-right corner of your BS&A application's screen:

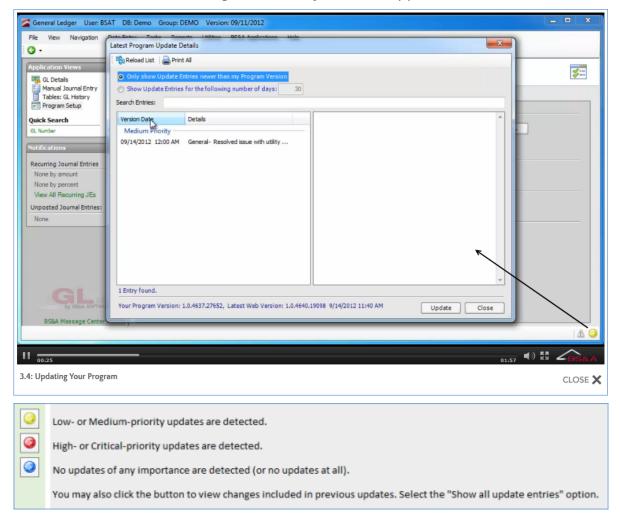

- 2. Click Update, then Yes. The application shuts down. The update downloads from our website and automatically runs.
- 3. When finished, re-open the program.

Help Menu

- 1. Go to Help>Download Latest Version.
- 2. Select Automatic Download. The program shuts down. The update downloads from our website and automatically runs.
- 3. When finished, re-open the program.

| Notes |      |      |  |
|-------|------|------|--|
|       |      |      |  |
|       |      |      |  |
|       |      |      |  |
|       |      |      |  |
|       |      |      |  |
|       | <br> | <br> |  |
|       |      |      |  |
|       |      |      |  |
|       | <br> | <br> |  |
|       |      |      |  |
|       |      |      |  |
|       |      |      |  |
|       |      |      |  |
|       |      |      |  |
|       |      |      |  |
|       |      |      |  |
|       |      |      |  |
|       |      |      |  |
|       |      |      |  |
|       |      |      |  |
|       |      |      |  |

# Section 4: Record Selection

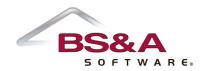

In this section you will learn how to:

- o Search
- o Sort records
- o Block records
- o Mark records
- Set a range of records

# Lesson 4.1: Searching

## List Records Button

Located on most setup screens. Click to bring up a list of items and select the item you want to view. Rather than scrolling through the list, use the Sort Index field to aid you in your search. To illustrate this, let's say you know the name of the fund you want to search for, but are unsure of the fund number. Change the Sort Index to Description and start typing. As you type a character, the cursor jumps to the first record it finds:

| General Ledger User: BSAT DB: Demo Group: DEMO Version: 09/14/2012                                                                                                    |                            | - 🗆 X    |
|----------------------------------------------------------------------------------------------------|----------------------------|----------|
| File View Navigation Data Entry Tasks Reports Utilities BS&A Applications Help                                                                                                    |                            |          |
| C + Fund Setup                                                                                                    |                            |          |
| Application Views  Funds  GL Detais  Manual Journal Entry  Tobles: Al Journal Entr  Search Results                                                                                                    | Audit Tools - Fund 1 of 48 | <b>3</b> |
|                                                                                                    |                            |          |
| Quick Search         Number of Records:         25         V         Hide Inactive         Sort Index:           GL Number         F4         F4         F5         F4         F4         F4         F4 | Description                |          |
| Description                                                                                                    | Fund                       |          |
| Notifications LOCAL STS FUND                                                                                                    | 203 sifications            |          |
| Recurring Journal Entries MAJOR STREETS                                                                                                    | 202                        |          |
| None by amount MOBILE EQUIPMENT None by percent PARKS AND RECREATION                                                                                                    | 208                        |          |
| None by percent         PARKS AND RECREATION           View All Recurring JEs         PROPERTY TAX FUND                                                                                                    | 703 E K5                   |          |
| DURING CAFETY DUDG DERT CEDUIC                                                                                                    | 303                        |          |
| None Searching For: PUB                                                                                                    |                            |          |
| Searching rot. Pob                                                                                                    |                            |          |
| Reset Columns                                                                                                    | OK Cancel                  |          |
| Reset Columns                                                                                                    |                            |          |
| Fund Group:                                                                                                    |                            |          |
|                                                                                                    |                            |          |
| GLIET                                                                                                    | Discard Changes Close      |          |
| by BSGA SOFTWARE                                                                                                    |                            |          |
| BS8A Message Center                                                                                                    |                            |          |
|                                                                                                    |                            | A 🥥      |
| 11 00:46                                                                                                    | 05:45 <b>(</b> )           |          |
| 4.1: Searching                                                                                                    |                            | CLOSE 🗙  |

### Navigation Menu

- 1. Go to Navigation>Search or Navigation>Quick Search:
  - Search (the fields available for searching depend on the data you are viewing)
    - i. Select the field by which to search.
    - ii. Enter the search criteria and click Ok.
    - iii. If the Search Results screen appears, locate the record you want to view and select it.
  - Quick Search
    - i. Click the quick search field (another option is to press the Function key assigned to the search field without going through the Navigation menu).
    - ii. Enter the search criteria and click Ok.
    - iii. If the Search Results screen appears, locate the record you want to view and select it.

### Page Up and Page Down Buttons/Keys

Located on data screens and setup screens. Click the appropriate button - 🖸 🕑 - or use your PgUp and PgDn keys. In data screens, the records presented are affected by the current sort index (see page 57). In setup screens, the records presented are always in numeric or alphabetical order, depending on the type of setup screen.

## Quick Search; Function Keys

Quick Search uses Function keys and occasionally, a hotkey combination. Some BS&A applications provide a Quick Search list in Application Views.

- General Ledger User: BSAT DB: Demo Group: DEMO Version: 09/14/2012 View Navigation Data Entry Tasks Reports Utilities BS&A Applications Help 3 • 🖓 🖑 🔎 🏹 🚔 Print 🔛 History 📜 Attmnt [0] ation Vie View GL Number: 101 ACCOUNTS RECEIVABLE GENERAL FUND GL Details Fund: 101 Project: Manual Journal Entry Department: 000 GENERAL Tables: All Journ Tables: All Journal Entr... Category/Type: Assets - Other Assets Include Project Details 1. Grid View 2. Chart View Ouick Search 2 Balance DR (CR) Period DR Activity CR Activity Net Activity GL Number \$0.00 \$0.00 \$0.00 (\$5,346.26) 09/30/2012 \$0.00 \$0.00 \$0.00 (\$5,346.26) 10/31/2012 \$0.00 \$0.00 \$0.00 (\$5,346.26) Recurring Journal Entries None by amount 11/30/2012 \$0.00 \$0.00 \$0.00 (\$5,346.26) None by percent 12/31/2012 \$0.00 \$0.00 \$0.00 (\$5,346.26) View All Recurring JEs lget In Unposted Journal Entries: None Driginal Budget: \$0.00 \$0.00 \$0.00 2012 PROJECTED \$0.00 Amendments: \$0.00 \$0.00 \$0.00 REQUESTED \$0.00 Amended Budget: \$0.00 \$0.00 \$0.00 RECOMMENDED \$0.00 umbrance: \$0.00 \$0.00 \$0.00 APPROVED \$0.00 Budget Pootnotes: 0 Notes 0 Notes 0 Notes **BS&A Message Cer** Sort Index: GL Number 1 🛆 🥥 II 02:16 **1**) 53 4.1: Searching CLOSE 🗙
- 1. Click the green quick search command link (1) or press the assigned Function key (2).

- 2. Enter the search criteria and click Ok.
- 3. If the Search Results screen appears, locate the record you want to view and select it.

#### Search Button or Alt+S

The fields available for searching depend on the data you are viewing.

- 1. Click 🖉 or press Alt+S.
- 2. Select the field by which to search.
- 3. Enter the search criteria and click Ok.
- 4. If the Search Results screen appears, locate the record you want to view and select it.

## Table Searches

As with the List Records method illustrated at the beginning of this topic, when viewing a table you may start typing the data you are searching for, subject to the current index (sort order). A search template appears at the bottom of the screen to accept the entry. Pictured is an example using the All Journal Entries table in General Ledger. The table is sorted by transaction number. As you type a character, the cursor jumps to the first record it finds.

| pplication Views                                 | Number of Rec         |                 |              | Index: Transaction Number      |                  | 1 = 4             |                        | F         |     |
|--------------------------------------------------|-----------------------|-----------------|--------------|--------------------------------|------------------|-------------------|------------------------|-----------|-----|
| 🖥 GL Details                                     | Transaction<br>Number | Journal<br>Code | Post<br>Date | Description                    | Reference<br>Num | Reference<br>Num2 | Name                   | User Name | Mar |
| Manual Journal Entry<br>Tables: All Journal Entr | 209687                | CD              | 10/19/2010   | CONSO 56772 to 3559            | 56772            | CONSO             | WILD WOODS GRAPHICS    | CSIMON    | No  |
| Program Setup                                    | 209688                | CD              | 10/19/2010   | CONSO 56773 to 1784            | 56773            | CONSO             | WITBECK'S FAMILY FOODS | CSIMON    | No  |
| uick Search                                      | 209689                | CD              | 10/19/2010   | CONSO 56774 to MISC            | 56774            | CONSO             | WOODS, SCOTT           | CSIMON    | No  |
| iL Number F4                                     | 209690                | GJ              | 06/30/2010   | POSTING CORRECTION CK#56561    | 157838           |                   |                        | MWILLIAMS | No  |
|                                                  | 209691                | GJ              | 07/01/2010   | TO REVERSE MANUAL JOURNAL EN   | 157839           |                   |                        | MWILLIAMS | No  |
| rogram Table View(s)                             | 209692                | GJ              | 09/23/2010   | POSTING CORRECTION CK #56610   | 157840           |                   |                        | MWILLIAMS | No  |
| Current Table (CTRL+T)                           | 209693                | GJ              | 09/23/2010   | POSTING CORRECTION CK #56610   | 157841           |                   |                        | MWILLIAMS | No  |
| All Journal Entries                              | 209694                | PR              | 10/21/2010   | SUMMARY PR 10/21/2010          |                  | 256               |                        | SGOERGE   | No  |
|                                                  | 209695                | GJ              | 07/01/2010   | TO REVERSE MANUAL JOURNAL EN   | 157842           |                   |                        | SSMETH    | No  |
|                                                  | 209696                |                 | 06/30/2010   | POSTING CORRECTION - CK #5656  | 157843           |                   |                        | SSMETH    |     |
|                                                  | 209697                | GJ              | 07/01/2010   | TO REVERSE MANUAL JOURNAL EN   | 157844           |                   |                        | SSMETH    | No  |
|                                                  | 209698                | EJ              | 06/30/2010   | JOURNAL REVERSING ENTRY        | 157845           |                   |                        | SSMITH    | No  |
|                                                  | 209699                | AP              | 10/19/2010   | Void Invoice 10042010-18 1232  | 10042010-18      |                   | BUCCILLI'S PIZZA       | CSIMON    | No  |
|                                                  | 209700                | AP              | 10/19/2010   | Void Invoice 100510-#16 1232   | 100510-#16       |                   | BUCCILLI'S PIZZA       | CSIMON    | No  |
|                                                  | 209701                | AP              | 10/19/2010   | Void Invoice 10062010-#12 1232 | 10062010-#12     |                   | BUCCILLI'S PIZZA       | CSIMON    | No  |
|                                                  | 209702                | AP              | 10/19/2010   | Void Invoice 10082010 1232     | 10082010         |                   | BUCCILLI'S PIZZA       | CSIMON    | No  |
|                                                  | 209703                | CD              | 10/19/2010   | VOID CONSO 56699 to 1232       | 56699            | CONSO             | BUCCILLI'S PIZZA       | CSIMON    | No  |
|                                                  | *                     | 40              | 10/10/0010   |                                | 10.10040010      |                   | DLACELLED DETTA        | CORION    | *** |
| BS&A Message Center                              | Searching             | For: 20         | 9696         |                                |                  |                   |                        |           | A.  |

## Search Results Screen

When executing a search, and multiple records are found (for example, a search on Smith) a Search Results screen appears:

| General Ledger Uver BSAT           | Dill Derma Group: DEMO Versit  | om 09/14/2012                                     | - <b>·</b> · ×    |
|------------------------------------|--------------------------------|---------------------------------------------------|-------------------|
|                                    | Dritry Tasks Reports Utilities |                                                   |                   |
| 0.                                 | Fund Setup                     | I                                                 |                   |
| G. Details<br>Manual Journal Entry | setup                          | 🖹 🚔 🙆 Add 🥥 Deleter 📖 Audt 📑 Tools - Fund 1 of 48 | 2                 |
| Tables: All Journal Entr           | Search Results                 |                                                   | X                 |
| Program Setup                      | Number of Decords . DE         | Hide Inactive Sort Index: Fund                    |                   |
| Quick Search                       |                                |                                                   |                   |
| S. Sarlar Pi                       | Fund<br>101                    | Description<br>GENERAL FUNO                       | <u> </u>          |
| NULLEADING                         | 150                            | CEMETERY PERPETUAL CARE                           | E mafestore.      |
| Recurring Journal Entres           | 202                            | MAJOR STREETS                                     |                   |
| News by amount                     | 203                            | LOCAL STS FUND                                    |                   |
| None by percent                    | 206                            | FIRE FUND                                         | 842-r             |
| View All Recording JEs             | 208                            | PARKS AND RECREATION                              |                   |
| Unposted Journal Entries:<br>None  | 210                            | DDA(DOWNTOWN DVLPMT AUTHORITY)                    |                   |
| 134                                | 211                            | SIDEWALK REPLACEMENT FUND                         | •                 |
|                                    | Reset Columns                  | OK Cance                                          | 4                 |
|                                    | Reset Columns                  |                                                   |                   |
|                                    | Fund Gro                       |                                                   |                   |
|                                    |                                |                                                   |                   |
| GL                                 |                                | Discard Changes Close                             |                   |
| 155A Weisvege Center               |                                |                                                   |                   |
|                                    | 4 X                            |                                                   | 1±0               |
| II 03:50                           |                                |                                                   | 05:45 4) KR 2058A |
| 4.1: Searching                     |                                |                                                   | CLOSE 🗙           |

This screen can be resized, and its columns resized and reordered. The screen will retain those settings until you reset them to their original state. Search Results screen settings are unique to each user name.

#### To resize the screen...

i. Position your cursor along a border of the screen. Depending on your cursor location, the cursor will appear as one of the following:

l ↔ S

Tip: use the diagonal (appears when positioned on a corner); this stretches out and down (or up).

ii. Press and hold your left mouse button and drag your mouse to stretch the screen; release it when you've achieved the size you want.

#### To resize the columns...

i. Position your cursor in the column heading between the column you want to resize and the column to the right. Your cursor changes to:

⇔

ii. Press and hold your left mouse button and drag your mouse to the right; release it when you've achieved the width you want.

#### To reorder the columns...

This enables you to move columns around until they are in the order you like; <u>it is not the</u> <u>same</u> as re-sorting the records.

- i. Position your cursor in the column heading of the column you want to move.
- ii. Press and hold your left mouse button and drag your mouse left or right. A pixelated border appears to indicate the column is being moved:

| Number of Rec   | cords: | 2,502 | Sort Index: | 1 |
|-----------------|--------|-------|-------------|---|
| Date/Time       |        | User  | Name ←      |   |
| 10/19/2006 9    | :09 AM | BSA   |             |   |
| to the loose of |        | DCA   |             |   |

iii. Release the mouse button when the column is in the position you want.

#### To reset columns to their original state...

- To reset the <u>current</u> Search Results screen's columns, click the Reset Columns command link, then Yes.
- To reset <u>all</u> Search Results screens (and tables), go to Program Setup>My Settings and click Reset Table Settings. Check the Yes, I wish to... box and click Ok. This affects both the size and the columns.

| <br> | <br> |  |
|------|------|--|
| <br> | <br> |  |
| <br> | <br> |  |
|      |      |  |
|      |      |  |
|      |      |  |
|      |      |  |
|      |      |  |
|      |      |  |
|      |      |  |
|      |      |  |

Notes

# Lesson 4.2: Sorting

The sort order, or index, of records is important when setting ranges for reports and when blocking off records. The fields available for indexing depend on the data you are viewing. When viewing a table, the primary index appears in red and is the left-most column (1), unless you have moved it to another position. The index is also displayed in the Status Bar (2), whether you are viewing a table or a data entry screen, as illustrated on page 21.

| uplication Views                       | Number of Records: 1 | 0,801 V Hide Inact | ve Sort Index: | GL Number    |      |            |         |         |                     |  |
|----------------------------------------|----------------------|--------------------|----------------|--------------|------|------------|---------|---------|---------------------|--|
| 🖷 GL Details<br>🔚 Manual Journal Entry | GL Number 1          | Description        | Year End       | Account Type | Fund | Department | Account | Project | Account<br>Category |  |
| Tables: GL History                     | 101-000-001.000      | CASH               | 06/30/1999     | Clash        | 101  | 000        | 001.000 |         | Assets              |  |
| Program Setup                          | 101-000-001.000      | CASH               | 06/30/2004     | Cash         | 101  | 000        | 001.000 |         | Assets              |  |
| Juick Search                           | 101-000-001.000      | CASH               | 06/30/2005     | Cash         | 101  | 000        | 001.000 |         | Assets              |  |
| E Number F4                            | 101-000-001.000      | CASH               | 06/30/2006     | Cash         | 101  | 000        | 001.000 |         | Assets              |  |
| rogram Table View(s)                   | 101-000-001.000      | CASH               | 06/30/2007     | Cash         | 101  | 000        | 001.000 |         | Assets              |  |
| Current Table (CTRL+T)                 | 101-000-001.000      | CASH               | 06/30/2008     | Cash         | 101  | 000        | 001.000 |         | Assets              |  |
|                                        | 101-000-001.000      | CASH               | 06/30/2009     | Cash         | 101  | 000        | 001.000 |         | Assets              |  |
| GL History                             | 101-000-001.000      | CASH               | 06/30/2010     | Cash         | 101  | 000        | 001.000 |         | Assets              |  |
| Q                                      | 101-000-001.002      | CASH ON HAND       | 06/30/1999     | Cash         | 101  | 000        | 001.002 |         | Assets              |  |
|                                        | 101-000-001.002      | CASH ON HAND       | 06/30/2004     | Cash         | 101  | 000        | 001.002 |         | Assets              |  |
|                                        | 101-000-001.002      | CASH ON HAND       | 06/30/2005     | Cash         | 101  | 000        | 001.002 |         | Assets              |  |
|                                        | 101-000-001.002      | CASH ON HAND       | 06/30/2006     | Cash         | 101  | 000        | 001.002 |         | Assets              |  |
|                                        | 101-000-001.002      | CASH ON HAND       | 06/30/2007     | Cash         | 101  | 000        | 001.002 |         | Assets              |  |
|                                        | 101-000-001.002      | CASH ON HAND       | 06/30/2008     | Cash         | 101  | 000        | 001.002 |         | Assets              |  |
|                                        | 101-000-001.002      | CASH ON HAND       | 06/30/2009     | Cash         | 101  | 000        | 001.002 |         | Assets              |  |
|                                        | 101-000-001.002      | CASH ON HAND       | 06/30/2010     | Cash         | 101  | 000        | 001.002 |         | Assets              |  |
|                                        | 101-000-001.003      | PETTY CASH         | 06/30/1999     | Cash         | 101  | 000        | 001.003 |         | Assets              |  |
|                                        | 101-000-001.003      | PETTY CASH         | 06/30/2004     | Cash         | 101  | 000        | 001.003 |         | Assets              |  |
|                                        | 101-000-001.003      | PETTY CASH         | 06/30/2005     | Cash         | 101  | 000        | 001.003 |         | Assets              |  |
| BSBA Mesnage Center                    | 101-000-001.003      | PETTY CASH         | 06/30/2006     | Cash         | 101  | 000        | 001.003 |         | Assets              |  |

**Column Heading (Table View).** While viewing a table, double-click the column heading of the field by which you want to sort.

Ctrl+I or Alt+I Keys. Press Ctrl+I or press Alt+I and select the field.

**Index Button.** Click (available whether viewing a data screen or a table) and select the field.

**Navigation Menu.** Go to Navigation>Index and select the field.

**Right-Click Menu (Table View).** While viewing a table, position your cursor anywhere on the table and right-click to receive a menu; click Change Index and select the field.

Status Bar. Click the button representing the current sort order - for example,

**Sort Index:** Description - and select the field.

| Notes |      |      |  |
|-------|------|------|--|
|       |      |      |  |
|       |      |      |  |
|       | <br> | <br> |  |
|       |      |      |  |
|       |      |      |  |
|       |      |      |  |
|       |      |      |  |
|       |      |      |  |
|       |      |      |  |
|       |      |      |  |
|       |      |      |  |
|       |      |      |  |
|       |      |      |  |
|       |      |      |  |
|       |      |      |  |
|       | <br> | <br> |  |
|       |      |      |  |
|       |      |      |  |
|       | <br> |      |  |
|       |      |      |  |
|       |      |      |  |

# Lesson 4.3: Blocking

Blocking records is useful for reports and certain other operations. Blocked records appear highlighted in red.

## Block

- 1. Open the table and sort by the field that will determine the block.
- 2. Determine your method:
  - Use the button in the Tool Bar:
    - i. Highlight the first record to be included in the block.
    - ii. Click Block Start 🔹. The button changes to Block End.
    - iii. Highlight the last record to be included.
    - iv. Click Block End -. The button changes to Block Clear.
  - Use the right-click menu:
    - i. Position your cursor on top of the first record to be included in the block.
    - ii. Right-click and select Block Start.
    - iii. Position your cursor on top of the last record.
    - iv. Right-click and select Block End.
  - Use your Shift key:
    - i. Click the first record to be included in the block.
    - ii. Press and hold your Shift key.
    - iii. Click the last record to be included and release your Shift key.

## Quick-Block

The Quick-Block option lets you quickly set a block by entering parameters dependent upon the current sort order.

1. Open the table containing the records you want to block.

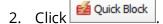

- 3. Verify or select the Sort Index (if changed here, that change will be made on the table as well).
- 4. Enter the Start Value and End Value.

| plication Views                                  |             |                 | 1          | Index: Transaction Number                                                                                                    |                  |                   |                          |           |     |
|--------------------------------------------------|-------------|-----------------|------------|----------------------------------------------------------------------------------------------------|------------------|-------------------|--------------------------|-----------|-----|
| GL Details                                       | Transaction | Journal<br>Code | Date       | Description                                                                                                    | Reference<br>Num | Reference<br>Num2 | Name                     | User Name | Mar |
| Manual Journal Entry<br>Tables: All Journal Entr | 209416      | GJ              | 06/30/2010 | YEAR-END ADJUSTMENT                                                                                                    | 157834           |                   |                          | MWILLIAMS | No  |
| Program Setup                                    | 209417      | GJ              | 06/30/20 0 | uick Block                                                                                                    |                  |                   |                          | MWILLIAMS | No  |
| uck Search                                       | 209418      | GJ              | 07/01/20   |                                                                                                    |                  |                   |                          | MWILLIAMS | No  |
| Number F4                                        | 209419      | GJ              | 06/30/20   | Quick Block Info                                                                                                    |                  |                   |                          | MWILLIAMS | No  |
|                                                  | 209420      | AP              | 10/19/20:  | Quick Block allows you to set a bl                                                                                                    |                  |                   | STATE OF MICHIGAN        | CSIMON    | No  |
| ogram Table ¥iew(s)                              | 209421      | AP              | 10/19/201  | range. For example, if your current sort index is a<br>date you can set a block that spans a specified date<br>range.<br>** Note: Changing the sort index will resort |                  |                   | 1ST CHOICE OFFICE OUTLET | CSIMON    | No  |
| urrent Table (CTRL+T)                            | 209422      | AP              | 10/19/201  |                                                                                                    | way will percent |                   | 1ST CHOICE OFFICE OUTLET | CSIMON    | No  |
| All Journal Entries                              | 209423      | AP              | 10/19/20   |                                                                                                    | IDEX WINTESOT    |                   | 1ST CHOICE OFFICE OUTLET | CSIMON    | No  |
|                                                  | 209424      | AP              | 10/19/201  |                                                                                                    |                  |                   | 1ST CHOICE OFFICE OUTLET | CSIMON    | No  |
|                                                  | 209425      | AP              | 10/19/20   | Sort Index: Transaction Numbe                                                                                                    | r 🔳              |                   | 1ST CHOICE OFFICE OUTLET | CSIMON    | No  |
|                                                  | 209426      | AP              | 10/19/20   | Start Value:                                                                                                    | 209417           |                   | 1ST CHOICE OFFICE OUTLET | CSIMON    | No  |
|                                                  | 209427      | AP              | 10/19/201  | End Value:                                                                                                    | 209422           |                   | 1ST CHOICE OFFICE OUTLET | CSIMON    | No  |
|                                                  | 209428      | AP              | 10/19/20   |                                                                                                    |                  |                   | 1ST CHOICE OFFICE OUTLET | CSIMON    | No  |
|                                                  | 209429      | AP              | 10/19/20:  | ОК                                                                                                    | Cancel           |                   | 1ST CHOICE OFFICE OUTLET | CSIMON    | No  |
|                                                  | 209430      | AP              | 10/19/20   |                                                                                                    |                  | _                 | A & E RENTAL             | CSIMON    | No  |
|                                                  | 209431      | Ap              | 10/19/2010 | BIN STOCK - DPW                                                                                                    | A110830          |                   | ABC FASTERNER GROUP, INC | CSIMON    | No  |
|                                                  | 209432      | AP              | 10/19/2010 | SHIPPING - WWT                                                                                                    | 030481           |                   | ACE HARDWARE             | CSIMON    | No  |
| GL                                               | 209433      | AP              | 10/19/2010 | SUPPLIES-FIRE PREVENTION                                                                                                    | 030531           |                   | ACE HARDWARE             | CSIMON    | No  |
| OF STREET, SCHUTZLASS                            | 209434      | AP              | 10/19/2010 | SHIPPING - WWT                                                                                                    | 030551           |                   | ACE HARDWARE             | CSIMON    | No  |
| BSSA Message Center                              | 4           |                 |            | 111                                                                                                    | 1                |                   |                          |           | ,   |
| Index: Transaction Number                        |             |                 |            |                                                                                                    |                  |                   |                          |           | 13  |

5. Click Ok.

## Increase/Decrease Number of Blocked Records

To increase...

- 1. Click the <u>unblocked</u> record that is to be the last.
- 2. Click the part of the Block Clear button and then Block End.

OR

- 1. Press and hold your Shift key.
- 2. Click the <u>unblocked</u> record that is to be the last and release your Shift key.

To decrease...

- 1. Click the <u>blocked</u> record that is to be the last.
- 2. Click the part of the Block Clear button and then Block End.

OR

- 1. Press and hold your Shift key.
- 2. Click the <u>blocked</u> record that is to be the last and release your Shift key.

Clear a Block

Three options are available:

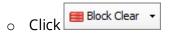

- o Right-click and select Block clear
- Change the index of the records (see page 57)

| Notes |      |      |  |
|-------|------|------|--|
|       |      |      |  |
|       |      |      |  |
|       |      | <br> |  |
|       |      |      |  |
|       |      |      |  |
|       |      |      |  |
|       |      |      |  |
|       |      |      |  |
|       |      |      |  |
|       |      |      |  |
|       |      |      |  |
|       |      |      |  |
|       |      |      |  |
|       |      |      |  |
|       |      |      |  |
|       | <br> | <br> |  |
|       |      |      |  |
|       |      |      |  |
|       | <br> |      |  |
|       |      |      |  |
|       |      |      |  |

# Lesson 4.4: Marking

Marking lets you flag random records and is useful for reports and certain other operations. Marked records appear highlighted in bright blue.

Mark One or a Few Records

- 1. Open the table containing the records you want to mark.
- 2. Highlight the record to mark.
- 3. Determine your method:
  - $\circ$   $\;$  Use the button in the Tool Bar:
    - i. Click and select Mark Selected Record.
  - Use the right-click menu:
    - i. Position your cursor on top of the record.
    - ii. Right-click and select Mark Selected Record.
  - Use your Ctrl key:
    - i. Press and hold your Ctrl key.
    - ii. Click a record.
  - Press your spacebar.
- 4. Repeat the selected method on the remaining records to be marked.

Mark All or Blocked Records

- 1. Open the table containing the records you want to mark.
- 2. Click the part of the Mark button to receive a list of options.
- 3. Click Mark All Records or Mark Current Block.

## Quick-Mark

- 1. Open the table containing the records you want to mark.
- 2. Click PQuick Mark
- 3. Verify or select the Sort Index (if changed here, that change will NOT be made on the table).
- 4. Enter the Value and click Mark Record.

| plication Views                           | Number of Rec         | ords: 98        | 8,006 Sort   | Index: Transaction Number             |                          |                                                                                                    |                          |           |     |
|-------------------------------------------|-----------------------|-----------------|--------------|---------------------------------------|--------------------------|----------------------------------------------------------------------------------------------------|--------------------------|-----------|-----|
| GL Details                                | Transaction<br>Number | Journal<br>Code | Post<br>Date | Description                           | Reference                | Reference<br>Num2                                                                                                    | Name                     | User Name | M   |
| Manual Journal Entry                      | 209416                |                 | 06/30/2010   | YEAR-END ADJUSTMENT                   | 157834                   | - Contraction of the contraction of the contraction |                          | MWILLIAMS | N   |
| Tables: All Journal Entr<br>Program Setup | 209417                | GJ              | 06/30/2010   | YEAR-END ADJUSTMENT                   | 157835                   |                                                                                                    |                          | MWILLIAMS | N   |
| ick Search                                | 209418                | GJ C            | Quick Mark   | A REAL PROPERTY AND INCOME.           | a second                 |                                                                                                    |                          | MWILLIAMS | N   |
| Number F4                                 | 209419                |                 | QUICK MAIK   |                                       |                          |                                                                                                    |                          | MWILLIAMS | N   |
|                                           | 209420                | AP              | Quick Mark   | c info                                |                          |                                                                                                    | STATE OF MICHIGAN        | CSIMON    | N   |
| igram Table View(s)                       | 209421                | AP              | Quick Mark a | allows you to mark several records in | IST CHOICE OFFICE OUTLET | CSIMON                                                                                                    | N                        |           |     |
| urrent Table (CTRL+T)                     | 209422                | AP              | enter.       |                                       | 1ST CHOICE OFFICE OUTLET | CSIMON                                                                                                    | N                        |           |     |
| All Journal Entries                       | 209423                | AP              | ** Note: C   | hanging the sort index will *NOT      | * resort the tab         | ie.                                                                                                    | 1ST CHOICE OFFICE OUTLET | CSIMON    | N   |
|                                           | 209424                | AP              |              | -                                     |                          |                                                                                                    | 1ST CHOICE OFFICE OUTLET | CSIMON    | N   |
|                                           | 209425                | AP              | Sort Index:  | Transaction Number                    | -                        |                                                                                                    | 1ST CHOICE OFFICE OUTLET | CSIMON    | N   |
|                                           | 209426                | AP              | Value:       | 2                                     | 09420 Mark               | Record                                                                                                    | 1ST CHOICE OFFICE OUTLET | CSIMON    | N   |
|                                           | 209427                | AP              |              |                                       | 3                        |                                                                                                    | 1ST CHOICE OFFICE OUTLET | CSIMON    | N   |
|                                           | 209428                | AP              |              |                                       |                          | Close                                                                                                    | 1ST CHOICE OFFICE OUTLET | CSIMON    | N   |
|                                           | 209429                | AP              |              |                                       |                          |                                                                                                    | 1ST CHOICE OFFICE OUTLET | CSIMON    | N   |
|                                           | 209430                | AP              | 10/19/2010   | PUMPING AND CLEANING - PARKS          | 113988                   |                                                                                                    | A & E RENTAL             | CSIMON    | N   |
|                                           | 209431                | AP              | 10/19/2010   | BIN STOCK - DPW                       | A110830                  |                                                                                                    | ABC FASTERNER GROUP, INC | CSIMON    | N   |
|                                           | 209432                | AP              | 10/19/2010   | SHIPPING - WWT                        | 030481                   |                                                                                                    | ACE HARDWARE             | CSIMON    | N   |
|                                           | 209433                | AP              | 10/19/2010   | SUPPLIES-FIRE PREVENTION              | 030531                   |                                                                                                    | ACE HARDWARE             | CSIMON    | N   |
|                                           | 209434                | AP              | 10/19/2010   | SHIPPING - WWT                        | 030551                   |                                                                                                    | ACE HARDWARE             | CSIMON    | N   |
| BSSA Message Center                       |                       |                 | 1            |                                       |                          |                                                                                                    |                          |           |     |
| Index: Transaction Number                 |                       |                 |              |                                       |                          |                                                                                                    |                          |           | 1.8 |

If more than one record is found with that value, you will receive a Search Results screen; double-click the appropriate record.

5. Click Close.

## **Unmark Records**

To unmark one record...

- highlight it and press your spacebar
   OR
- position your cursor on top of the record, right-click, and select Unmark Record.
   OR
- o press and hold your Ctrl key on the marked record and click

To unmark all/blocked records...

• click the part of the in the Mark button and select Unmark All Records or Unmark Blocked Records.

| Notes |      |      |  |
|-------|------|------|--|
|       |      |      |  |
|       |      |      |  |
|       |      |      |  |
|       |      |      |  |
|       |      |      |  |
|       | <br> | <br> |  |
|       |      |      |  |
|       |      |      |  |
|       | <br> | <br> |  |
|       |      |      |  |
|       |      |      |  |
|       |      |      |  |
|       |      |      |  |
|       |      |      |  |
|       |      |      |  |
|       |      |      |  |
|       |      |      |  |
|       |      |      |  |
|       |      |      |  |
|       |      |      |  |
|       |      |      |  |

## Lesson 4.5: Setting a Range

Setting a range is done when running reports or performing some tasks and utilities. The fields available for selection depend on the current sort order. For example, I want to run a Chart of Accounts report for only accounts between 101-215-702.000 and 101-257-956.000 (running reports is covered in more detail in Section 5 of this courseware):

- 1. Open the Chart of Accounts table and sort by GL Number.
- 2. Go to Reports>General Ledger Reports.
- 3. Select Chart of Accounts as the Name.
- 4. Click Report Options.
- 5. Select Range (using current index) as the Population and click Yes.
- 6. Enter the range and click Ok:

| General Ledger User: BSAT | DB: Demo Group: DEMO Ver    | rsion: 09/14/2012                                           | - • ×         |
|---------------------------|-----------------------------|-------------------------------------------------------------|---------------|
| File View Navigation Data | Entry Tasks Reports Utiliti | es BS&A Applications Help                                   |               |
| 3 • 🖓 🖑 🔑 🛅 🔳 Block       | Start - 👩 Quick Block       | Of Accounts - Options                                       |               |
| Application Views         | Select Funds                |                                                             |               |
| 🖳 GL Details              |                             | Population                                                  |               |
| Manual Journal Entry      | Pi                          | opulation: Range (Using Current Index)   Population Options |               |
| Tables: Chart of Accou    | Number of Records:          | Apply Report Options To Population                          |               |
| Quick Search              | GL Number                   | Apply Advanced Query to Population                          | *             |
| GL Number F4              | 101-528-956.000             | Advanced Query                                              |               |
|                           | 101-528-963.000             | Enter Range                                                 |               |
| Program Table View(s)     |                             | ilte                                                        |               |
| Current Table (CTRL+T)    | 101-537-715.001             | Fil Sort Index: GL Number                                   |               |
| Chart of Accounts         | 101-537-716.000             | 5e Start Value: 101-215-702                                 |               |
|                           | 101-537-718.000             | Fil End Value: 101-257-956                                  |               |
|                           | 101-537-728.000             | 56                                                          |               |
|                           | 101-537-731.000 In          | dud OX Cancel                                               |               |
|                           | 101-537-731.001             |                                                             |               |
|                           | 101-537-801.000 Pr          | int Order:   Fund/GL # Order                                |               |
|                           | 101-537-850.000             | Print Account Type Croup By Departments                     |               |
|                           | 101-537-922.000             | Print Department Descriptions 🔄 Group By Account Category   |               |
|                           | 101-537-923.000             | Print 'Close Revenues/Expenditures To Override'             |               |
| 10000                     | 101-537-930.000             |                                                             |               |
| GL                        | 101-537-931.000 5           | et Fonts Reset Fonts OK Cancel                              |               |
| BU BISSA BOFTWORE         | 101-537-943.000             |                                                             |               |
| BS&A Message Center       | 101-537-943.636 E           | QUIPMENT RENTAL - DATA PROCE AIRPORT                        | -             |
| Sort Index: GL Number     |                             |                                                             | A ()          |
|                           |                             |                                                             |               |
| II 00:53                  |                             |                                                             | 01:07 🜒 💱 🖍 🗛 |
| 4.5: Setting a Range      |                             |                                                             | CLOSE 🗙       |

- 7. Click Ok to close Report Options.
- 8. Select the print Destination and click Run Report.

| Notes |      |      |  |
|-------|------|------|--|
|       |      |      |  |
|       |      |      |  |
|       |      |      |  |
|       |      |      |  |
|       |      |      |  |
|       | <br> | <br> |  |
|       |      |      |  |
|       |      |      |  |
|       | <br> | <br> |  |
|       |      | <br> |  |
|       |      |      |  |
|       |      |      |  |
|       |      |      |  |
|       |      |      |  |
|       |      |      |  |
|       |      |      |  |
|       |      |      |  |
|       |      |      |  |
|       |      |      |  |
|       |      |      |  |
|       |      |      |  |

# Section 5: Running Reports

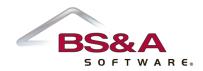

In this section you will learn how to:

- Access a report
- Set report options
- Set filters for more robust reporting
- o Set up and use Report Profiles

# Lesson 5.1: Accessing a Report

### **Reports Menu**

The Reports Menu drops down a list of Report Categories, each of which contains its own set of reports:

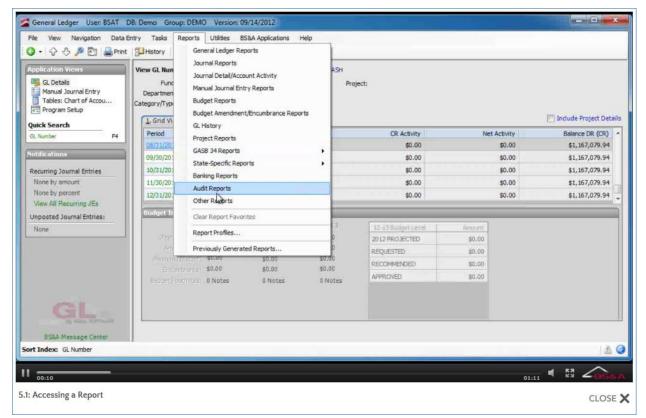

Upon selecting a Report Category, the Run Reports dialog appears. You may select another category from within this dialog **(1)**. Individual reports (dependent upon the selected category) are selected in the Name field **(2)**:

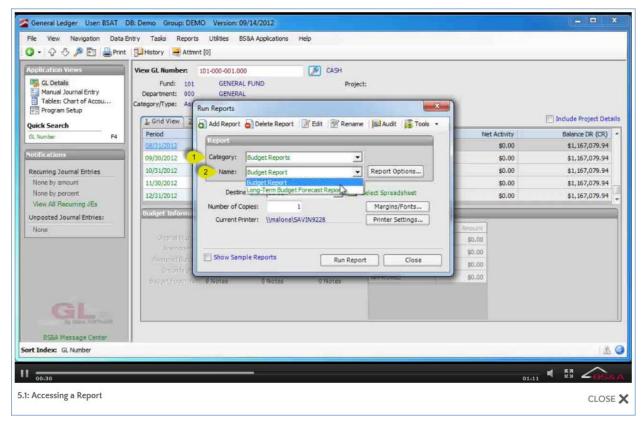

The Show Sample Reports option **(3)** lets you preview the report before printing it (this can also be accomplished by selecting Screen as your Destination). Use the Zoom scale **(4)** to adjust the view.

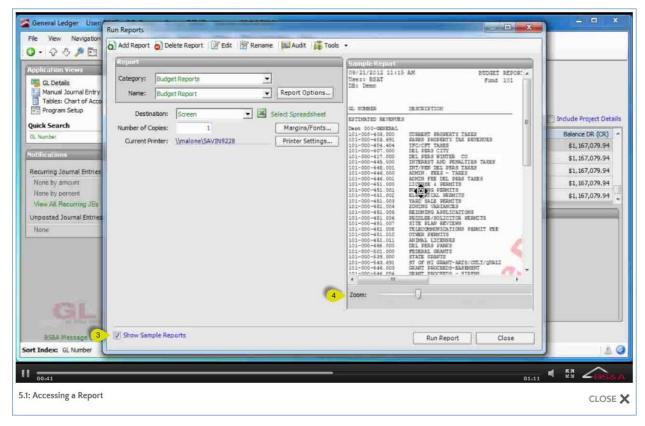

#### **Print Button**

Some screens provide a Print or button, which offers a smaller dialog, as it's

tailored to a specific report or printout. For example, clicking 🗐 on your Banks setup screen yields this dialog:

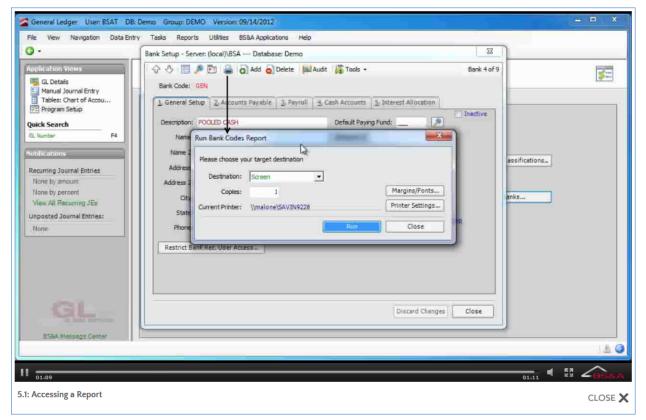

| <br> |      |  |
|------|------|--|
|      |      |  |
|      |      |  |
| <br> | <br> |  |
|      |      |  |
|      |      |  |
|      |      |  |
|      |      |  |
|      |      |  |
|      |      |  |
|      |      |  |
|      |      |  |
| <br> |      |  |

Notes

# Lesson 5.2: Setting Options

BS&A strives to make your job easier by providing the most frequently-used filters for reports in a Report Options dialog. Pictured is the Report Options dialog for a Journal Entry Report:

| GL Details       Setup your bank       Population:       Population Options         Manual Journal Entry       Tables: Chart of Account       Population:       Apply Report Options To Population         Program Setup       GL Numbr       Apply Advanced Query to Population       Advanced Query         Advanced Query       Filters       Filters         Encitions       Chart of       Select By:       Post Date       Imply Advanced Query         Select By:       Post Date       Imply Advanced Query       Imply Advanced Query         Encitions       Chart of       Start Date:       Imply Advanced Query         Start Journal Entries       Due To/D       End Date:       09/21/2012       Banks         posted Journal Entries:       Quick Te       Post ID       Imply Advanced Query       Imply Advanced Query | View Navigation Data Entry Tasks                                                                                                    | Journal Entry Report - Options                                                                                                    |                   |
|----------------------------------------------------------------------------------------------------|----------------------------------------------------------------------------------------------------|----------------------------------------------------------------------------------------------------|-------------------|
|                                                                                                    | C. Detais C. Detais C. Detais C. Detais C. Detais Program Setup C. Detais Program Setup C. Detais C. Detais C. Deta | Population: Al Records Population Options<br>Apply Report Options To Population<br>Apply Advanced Query to Population<br>Advanced Query<br>Filters<br>Select By: Post Date Select Query to Population<br>Start Date: // End Date: 09/21/2012 E<br>Start Journal #: 0 End Journal #: 0<br>Filter By Post ID<br>Post ID; 0<br>Filter By Project<br>Project:<br>Filter By Journal Code Select Journal Codes<br>Selected Journal Code: All Journal Codes<br>Show GL Descriptions | t Classifications |
|                                                                                                    |                                                                                                    |                                                                                                    | 10                |

You can open the dialog by clicking the Report Options button on the Run Report dialog. A user setting, however, can ensure you never overlook this screen (see "Display Report Options," below).

Among the filters for each report, you can select the population of records on which to run the report. The previous section of this courseware - "Record Selection" - illustrates how to mark and block from a Table. You may do so directly in a Report Options dialog:

| General Ledger User: BSAT DB: Demo Group                                                                                      | x DEMO Version: 09/14/2012                                                                                                    | X                |
|----------------------------------------------------------------------------------------------------|----------------------------------------------------------------------------------------------------|------------------|
| File View Navigation Data Entry Tasks R                                                                                       | Journal Entry Report - Options                                                                                                    |                  |
| Application Views<br>G. Details<br>Manual Journal Entry<br>Tables: Chart of Accou<br>Program Setup<br>Quick Search<br>GL Num  | Se Apply Advanced Query to Population                                                                                                    | <b>3</b>         |
|                                                                                                    | an Filters                                                                                                    |                  |
| Recurring Journal Entries<br>None by amount<br>None by percent<br>View All Recurring JEs<br>Unposted Journal Entries:<br>None | No records are marked for the current report. Would you like to mark them now?     Banks     No     Project:     Project:     Filter By Journal Code     Select Journal Codes     Selected Journal Code:     Select Journal Codes     Select Dournal Codes     Select Fonts     Reset Fonts     OK Cancel |                  |
|                                                                                                    |                                                                                                    | A 🕥              |
| II 00:46                                                                                                    |                                                                                                    | 01:40 4 E3 2058A |
| 5.2: Setting Options                                                                                                    |                                                                                                    | CLOSE 🗙          |

Once records are marked or blocked, clicking the Population Options button lets you alter the selection or remove the mark/block entirely.

## **Display Report Options**

Program Setup>My Settings>My Preferences contains a setting letting you tell the program to Display Report Options Dialog Before Each Report Run. By default, this setting is checked, meaning you will not need to click the Report Options button prior to running a report, because the report options dialog will automatically pop up when you click the Run Report button.

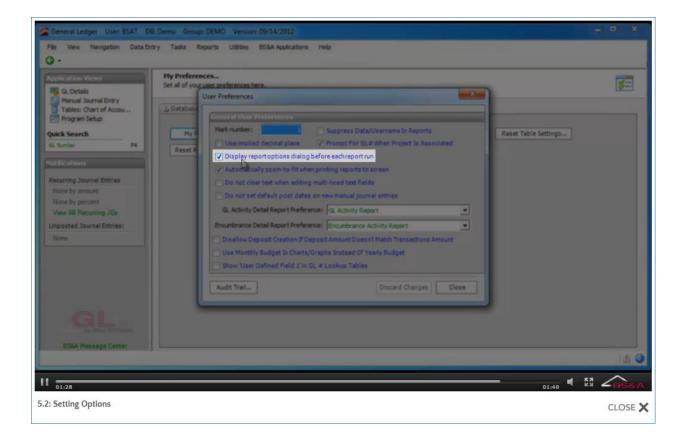

| Notes |      |      |
|-------|------|------|
|       |      |      |
|       |      |      |
|       |      |      |
|       |      |      |
|       |      |      |
|       |      |      |
|       |      |      |
|       |      |      |
|       |      |      |
|       | <br> |      |
|       |      |      |
|       |      |      |
|       |      |      |
|       |      |      |
|       |      |      |
|       |      |      |
|       |      |      |
|       |      |      |
|       | <br> | <br> |
|       |      |      |
|       |      |      |

# Lesson 5.3: Using Filters to Query Your Data

Filters are used to query your database for specific information. For example, we want a report of all General Ledger Accounts using the Account number 702.000.

- 1. Go to Reports>General Ledger Reports>Chart of Accounts.
- 2. Click Report Options.
- 3. Select All Records as the Population.
- 4. Check the Apply Advanced Query to Population box and click Advanced Query.
- 5. Click Add in the Filters pane (left side). The Edit Filter Condition dialog appears.

| General Ledger User:                          | BSAT DB: Demo Group: DEMO Version: 09/14/2012                                                                                        | X                       |
|-----------------------------------------------|----------------------------------------------------------------------------------------------------|-------------------------|
|                                               | Advanced Query                                                                                                    |                         |
| 3 · 🖓 🕹 🔎 🛅                                   | 🗱 Clear Query   🙀 Save Query To DB 🕌 Load Query From DB 📓 Delete Query From DB   🎭 Export Queries To File 👫 Import Queries From File |                         |
| Application Views                             | Information An advanced query is comprised of any number of filters, each filter having its own set of conditions.                   |                         |
| Manual Journal Entry<br>Tables: Chart of Acco | Filters Conditions for filter 'Line 1'                                                                                               |                         |
| Program Setup                                 | Repo Edit Filter Condition                                                                                                    | Include Project Details |
| Quick Search                                  | Adu The: GL_GeneralLedger Search for a field                                                                                         | Balance DR (CR)         |
| Notifications                                 | Ena Field: account Select a Field from your Report Favorites                                                                         | \$1,167,079.94          |
| Recurring Journal Entries                     | Operator: = (Equals)                                                                                                    | \$1,167,079.94          |
| None by amount                                | Compare To                                                                                                    | \$1,167,079.94          |
| None by percent<br>View All Recurring JEs     | Value                                                                                                    | \$1,167,079.94 -        |
| Unposted Journal Entries                      | Another field accountCategory     Prompt For Value                                                                                   |                         |
| None                                          | Current                                                                                                    |                         |
|                                               | None OK Cancel *                                                                                                    |                         |
|                                               |                                                                                                    |                         |
|                                               |                                                                                                    |                         |
| GL                                            | *                                                                                                    |                         |
| by USAA SOFT                                  | Close                                                                                                    |                         |
| BS&A Message Cent<br>Sort Index: GL Number    |                                                                                                    |                         |
|                                               |                                                                                                    |                         |
| 00:38                                         | 02:37                                                                                                    |                         |
| 5.3: Using Filters to Qu                      | ery Your Data                                                                                                    | CLOSE 🗙                 |

- Table. Some reports allow the selection of a table; others, as in this example, do not. The table contains the data you are querying.
- Field. Used to select the specific field you are querying. The Search for a Field button can be useful when table selection is allowed, as you may know the field name, but be unsure to which table it belongs. If you've marked any fields as "favorites," you may click the Select a field from your report favorites command link to select it.
- Operator. Used to set the condition for the comparison between the data and the input.

- Compare To. Used to set the parameters for the query.
- 6. Select your options and click Ok.
- 7. Select the Report Data Must Match option. In general, "All" means the data found by the query must match Filter A and Filter B. "Any" means the data found by the query must match Filter A or Filter B. The same is true on the right side of the screen. Multiple conditions can be set for each filter in the query, using the same AND/OR search.

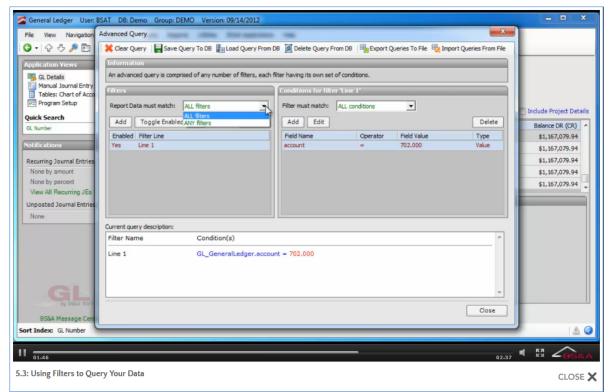

- 8. Click Close to return to Report Options.
- 9. Click Ok to return to the Run Report dialog.

10. Select Screen as the Destination and click Run Report. Your query is applied:

| 10 - 99 42   B 10   | a a a a - 14 4 1 | 🕨 🕅 💾 👌 🗒 Auto-Fit Page To | o Window                           |                      |        |
|---------------------|------------------|----------------------------|------------------------------------|----------------------|--------|
| Current Page: 1     | Total Pages: 13  | Record Count: 54           |                                    | Zoom Facto           | r: 87% |
| 09/24/2012 09:19 AM |                  | CHART OF ACCOUNT           | 12                                 | Page: 1/19           |        |
|                     |                  |                            |                                    |                      |        |
|                     |                  | Fund 101 GENERAL F         | 111111                             |                      |        |
| GL Number           | Description      | Type                       | Department Description             | Closing GL‡ Override |        |
| 101-172-702.000     | WAGES            | Expenditure                | CITY MANAGER                       |                      | -      |
| 101-191-702.000     | WAGES            | Expenditure                | FISCAL SERVICES                    |                      |        |
| 101-209-702.000     | WAGES            | Expenditure                | AS SESSOR                          |                      |        |
| 101-215-702.000     | WAGES            | Expenditure                | CLERE                              |                      |        |
| 101-247-702.000     | WAGES            | Expenditure                | BOARD OF REVIEW                    |                      |        |
| 101-253-702.000     | WAGES            | Expenditure                | CLERK                              |                      |        |
| 101-257-702.000     | WAGES<br>WAGES   | Expenditure                | ASSESSOR<br>BUILDING AND GROUNDS   |                      |        |
| 101-276-702.000     | WAGES            | Expenditure                | CEMETERY                           |                      |        |
| 101-282-702.000     | WAGES<br>WAGES   | Expenditure<br>Expenditure | DEERFIELD LAKE                     |                      |        |
| 101-284-702.000     | WAGES            | Expenditure                | BUILDING INSPECTIONS/CODE          |                      |        |
| 101-201-702.000     | WAGES            | Expenditure                | POLICE                             |                      |        |
| 101-271-702.000     | WAGES            | Expenditure                | BUILDING INSPECTION DEPAR          |                      |        |
| 101-272-702.000     | WAGES            | Expenditure                | CODE ENFORCEMENT                   |                      |        |
| 101-441-702.000     | WAGES            | Expenditure                | DEPARTMENT OF FUBLIC WORE          |                      |        |
| 101-445-702.000     | WAGES            | Expenditure                | DRAINS - PUBLIC BENEFIT            |                      |        |
| 101-448-702.000     | WAGES            | Expenditure                | STREET LIGHTING                    |                      |        |
| 101-526-702.000     | WAGES            | Expenditure                | LANDFILL CLOSURE                   |                      |        |
| 101-528-702.000     | WAGES            | Expenditure                | REFUSE COLLECTION/DISPOSA          |                      |        |
| 101-537-702.000     | WAGES            | Expenditure                | AIRPORT                            |                      |        |
| 101-546-702.000     | WAGES<br>WAGES   | Expenditure                | DEPARTMENT OF PUBLIC WORK<br>PARKS |                      |        |
| 101-722-702.000     | WAGES<br>WAGES   | Expenditure                | ZONING                             |                      |        |
| 101-503-702.000     | WAGES            | Expenditure                | HISTORICAL PROGRAMS                |                      |        |
|                     | man or load      | we're ou i'e ui'e          | HAVAVNAS REFERENCE                 |                      |        |
|                     |                  |                            |                                    |                      |        |
|                     |                  |                            |                                    |                      | Y      |
| c                   |                  |                            |                                    |                      | 2      |
|                     |                  |                            |                                    |                      |        |
|                     |                  |                            |                                    |                      |        |

| <br> | <br> |  |
|------|------|--|
|      |      |  |
|      |      |  |
|      |      |  |
|      |      |  |
|      |      |  |
|      |      |  |
|      |      |  |
|      |      |  |
| <br> |      |  |

Notes

# Lesson 5.4: Report Profiles

#### In General...

Report Profiles let users group their most-often run reports together for quick retrieval when reporting. Report Profiles store the filters most often used for each report, the Destination (screen, printer, file, or image), and the printer.

- Use Same Report Options for All Users That Run This Profile **(1).** If checked, the report options set up for the reports in the selected Report Profile will be used regardless of which user is printing. If unchecked, each user can set up his own report options.
- Set Global Options (2). (Available in selected applications). Click this button to set general options to be applied to all reports in the profile. For example, if all reports in the profile should be run on a specific date range, set that range here rather than repeating that setup in the Options screen of each report in the profile.

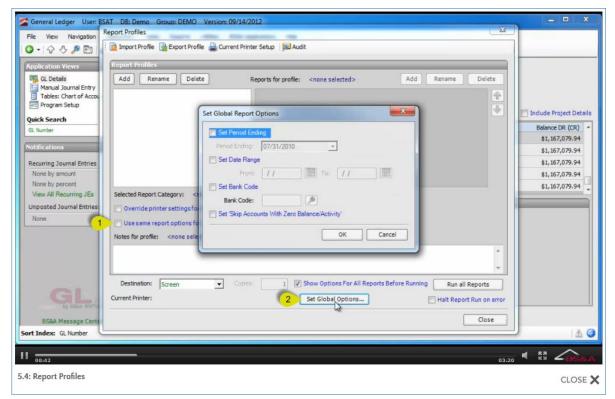

### Set Up a Report Profile

- 1. Go to Reports>Report Profiles.
- 2. Click the Add button located on the <u>LEFT side</u> of the screen.
  - i. Enter the Profile Name and click Ok.
- 3. Click the Add button located on the <u>RIGHT side</u> of the screen.
  - i. Select the Report Category and the Report Name.
  - ii. Report Display Name combines the category and report and can be changed at this point or at any time by clicking the Rename button located above the list of reports.
  - iii. Click Add to Profile.

| General Ledger User: B                                                        | SAT DB: Demo Group: DEMO Version: 09/14/2012                                               | - 0 X                               |
|-------------------------------------------------------------------------------|--------------------------------------------------------------------------------------------|-------------------------------------|
| File View Navigation                                                          | Report Profiles                                                                            |                                     |
| 0· 0 3 / E                                                                    | 🙀 Import Profile 📓 Export Profile 🚔 Current Printer Setup 🛛 📖 Audit                        |                                     |
| Application Views                                                             | Report Profiles                                                                            |                                     |
| GL Details<br>Manual Journal Entry<br>Tables: Chart of Accou<br>Program Setup | Add Rename Delete Reports for profile: DEMO Add Rename Delete                              |                                     |
| Quick Search                                                                  |                                                                                            | Include Project Details             |
| GL Number                                                                     | Add Report                                                                                 | Balance DR (CR) *<br>\$1,167,079.94 |
| Notifications                                                                 | Report Category: General Ledger Reports                                                    | \$1,167,079.94                      |
| Recurring Journal Entries                                                     | Report Name: Balance Sheet Report                                                          | \$1,167,079.94                      |
| None by amount<br>None by percent                                             | Report Display Name: General Ledger Reports - Balance Sheet Report                         | \$1,167,079.94                      |
| View All Recurring JEs                                                        | Selected Report Category: Add To Profile                                                   | \$1,107,079,94 *                    |
| Unposted Journal Entries:                                                     | Override printer settings                                                                  |                                     |
| None                                                                          | Use same report options                                                                    |                                     |
|                                                                               | Notes for profile: DEMO                                                                    |                                     |
|                                                                               | ·                                                                                          |                                     |
|                                                                               |                                                                                            |                                     |
|                                                                               | Destination: Screen  Copies: 1 Show Options For All Reports Before Running Run all Reports |                                     |
| GL.                                                                           | Current Printer: \\malone\SAVIN9228 Set Global Options Halt Report Run on error            |                                     |
| BSBA Message Centr                                                            | Close                                                                                      |                                     |
| Sort Index: GL Number                                                         |                                                                                            |                                     |
|                                                                               |                                                                                            |                                     |
| II 01:32                                                                      | 03:20                                                                                      |                                     |
| 5.4: Report Profiles                                                          |                                                                                            | CLOSE 🗙                             |

- iv. Select any other reports that you would like to add to the current profile.
- v. Click Close.
- 4. Click the Options button that appears to the right of a report name.
  - i. Click Report Options.
  - ii. Set the filters that will be used for this report <u>when run from the current</u> <u>profile</u>.
  - iii. Click Ok, then Close.

- 5. Click Current Printer Setup
  - i. Select the printer that will be used for <u>all reports in the current profile</u>.
  - ii. Click Ok to return to the Report Profiles screen.
- 6. Select the default Destination (screen, printer, file, or image) where all reports in the current profile will print.
- 7. Select whether or not to Show Options for All Reports Before Running.
- 8. Click the Run button that appears to the right of the Options button to test the output. Another option is to add the reports and their options for the current profile and then click Run All Reports to test them at once.

#### Use a Report Profile

- 1. Go to Reports>Report Profiles.
- 2. Click the Report Profile you want to work with.
- 3. Click the Options... button of the report or reports you want to run and verify their settings.
- 4. Run the report(s):
  - To run the reports individually, click the appropriate Run... button to the right of the Options button (1).
  - To run all reports at once, click the **Run all Reports** button located toward the bottom of the screen **(2)**.

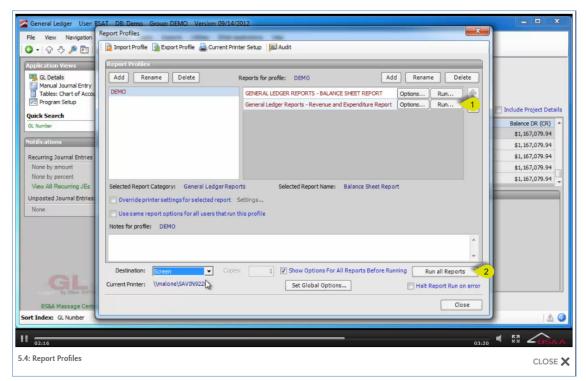

| Notes |      |      |  |
|-------|------|------|--|
|       |      |      |  |
|       |      |      |  |
|       |      |      |  |
|       |      |      |  |
|       |      |      |  |
|       | <br> | <br> |  |
|       |      |      |  |
|       |      |      |  |
|       | <br> | <br> |  |
|       |      |      |  |
|       |      |      |  |
|       |      |      |  |
|       |      |      |  |
|       |      |      |  |
|       |      |      |  |
|       |      |      |  |
|       |      |      |  |
|       |      |      |  |
|       |      |      |  |
|       |      |      |  |
|       |      |      |  |

## Section 6: Getting Help

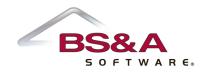

In this section you will learn how to:

- o Use the interactive manual
- Contact support in a variety of ways
- o Get help with your data via Remote Assistance or FTP

Due to impending changes in our help system and our website, videos corresponding to the Lessons in this Section have not been created.

# Lesson 6.1: Interactive Manual

The manual is an electronic, interactive version of a traditional printed manual, and is available in the Help menu. Changes and updates to the manual are ongoing; therefore, we recommend users periodically download the latest version:

| <b>1</b> | Courseware Videos         |   |                                         |
|----------|---------------------------|---|-----------------------------------------|
| <b>6</b> | View Documentation        | • | Manual                                  |
| *        | Download Latest Version   |   | Tutorial                                |
|          | Remote Assistance         |   | User Security Settings                  |
|          | FTP                       |   | Download Latest Manual                  |
|          | Database Settings Summary |   | Download Latest User Security Settings  |
|          | Hardware Compatibility    | - | bownload catest user Security Securitys |
|          | Advanced                  |   |                                         |

**The Manual is best viewed in IE9, FireFox, or Google Chrome.** If you are running IE8, you may experience functionality issues and will need to disable Compatibility Mode (our I.T. support can assist with this).

## Contents Tab

The Contents tab is the Table of Contents, and is very easy to navigate.

|                                                                                                    |                                                                                     | Search All Files V                                                                                                    |   |  |  |  |
|----------------------------------------------------------------------------------------------------|-------------------------------------------------------------------------------------|----------------------------------------------------------------------------------------------------|---|--|--|--|
| Contents                                                                                                    |                                                                                     |                                                                                                    |   |  |  |  |
| Data Entry Menu     Tasks Menu     Reports Menu     Little Marcu                                                                                                    | You are here: <u>Program Setup</u> > N                                              |                                                                                                    |   |  |  |  |
| <ul> <li>Utilities Menu</li> <li>Help Menu</li> </ul>                                                                                                    | My Settings>My Prefe                                                                | erences                                                                                                    | I |  |  |  |
| GL Details                                                                                                    | Settings are presented in alpha                                                     | abetical order.                                                                                                    |   |  |  |  |
| <ul> <li>Manual Journal (and Budget Amendment) Er</li> <li>Tables</li> <li>Notifications Pane</li> <li>Status Bar</li> </ul>                                                                                                    | Automatically Zoom-to-Fit<br>Printing Reports to Screen                             | If this setting is on, reports printed to your screen are automatically adjusted to fit the screen.<br>If this setting is off, you will need to manually adjust the zoom.                                                                                                    | l |  |  |  |
| Clause Coll     Miscellaneous Features and Processes     GASB 34 Adjustments and Reporting     Program Setup     Database Setup>Account Classifications                                                                                                    | Disallow Deposit Creation if<br>Deposit Amount Doesn't<br>Match Transactions Amount | If this setting is off, the program will allow a deposit amount that is different from the total of items selected for deposit. If this setting is on, deposit creation will be prevented until the mismatch is resolved.                                                                                                    |   |  |  |  |
| <ul> <li>Database Setup&gt;Accounts</li> <li>Database Setup&gt;Banks</li> <li>Database Setup&gt;Budget Classifications</li> <li>Database Setup&gt;Chart of Accounts</li> <li>Database Setup&gt;Departments</li> </ul>                                                                                                    | Display Report Options<br>Dialog Before Each Report<br>Run                          | Some reports offer Report Options, which let you filter the data to appear on the report. It is recommended that you turn this setting on to automatically open the Options screen when you click the Run Report button. This lets you verify that you've set the appropriate options before the report generates.                                                                       |   |  |  |  |
| <ul> <li>Database Setup&gt;Function/Programs</li> <li>Database Setup&gt;Fund Groups</li> <li>Database Setup&gt;Funds</li> <li>Database Setup&gt;Projects (Projects/Gram</li> <li>Database Setup&gt;Projects (Projects/Gram</li> <li>Database Setup&gt;Quick Text Entries</li> <li>Program Settings&gt;Approval Levels</li> <li>Program Settings&gt;Undgel Setup</li> </ul> | Do Not Clear Text When<br>Entering Multi-Lined Text<br>Fields                       | If this setting is on, new text will be appended to existing text. If this setting is off, existing text will be overwritten. (1) shows the original text; (2) shows what happens when this setting is on; (3) shows what happens when this setting is off.                                                                                                    |   |  |  |  |
| My Settings>My Preferences<br>Administration>Active Directory Auto-Logi<br>Administration>Approved Report Setup<br>Administration>Custom User Labels                                                                                                    | Do Not Set Default Post<br>Dates on New Manual<br>Journal Entries                   | It is recommended you turn this setting on to keep the Post Date field on the Manual Journal<br>Entry screen empty. This ensures that you enter the correct date during a manual journal<br>entry or budget amendment entry. If this setting is off, the program will auto fill the Post Date<br>field with the system date from your computer. You may change the date, but this can be |   |  |  |  |

## Search Function

Search for a keyword, and topics found are clearly listed **(1)**. When you visit a topic, the keyword is highlighted so you may easily find what you're looking for **(2)**. Click the button to remove the highlight **(3)**.

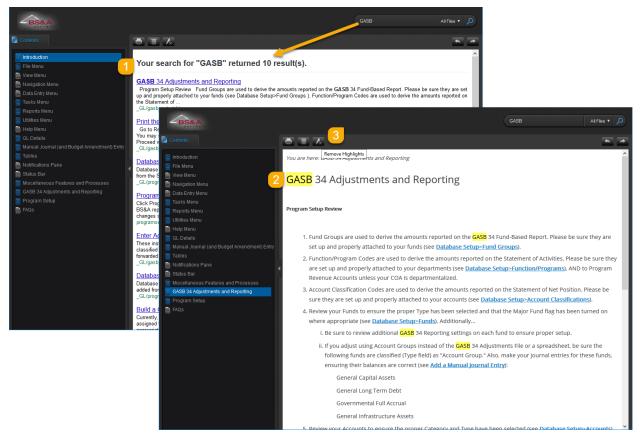

## Breadcrumbs

Breadcrumbs appear at the top of each topic **(1)**, letting you know where you are even when the source isn't visible in the Contents tab. Links to the "umbrella" topics and heading topic **(2)** let you quickly navigate back:

| SOFTWARE                                                                                                    | GASB AI Files V                                                                                                    |
|----------------------------------------------------------------------------------------------------|----------------------------------------------------------------------------------------------------|
| Contents                                                                                                    |                                                                                                    |
| <ul> <li>Introduction</li> <li>File Menu</li> <li>View Menu</li> <li>Data Entry Menu</li> <li>Tasks Menu</li> <li>Post Manual Journal Entries</li> <li>Create an Interest Allocation Journal Entries</li> <li>Set Up Recurring Journal Entries</li> <li>Batch Add Budget Amendments</li> <li>Create or Edit Budget</li> <li>Adopt the Final Budget</li> <li>Budget Footnotes</li> <li>Create a Budget</li> </ul> | <ul> <li>You are here: <u>Tasks Menu &gt; Create or Edit Budget</u> &gt; Adopt the Final Budget</li> <li>Adopt the Final Budget</li> <li>1. Go to Tasks&gt;Create or Edit Budget.</li> <li>2. Click the Adopt button.</li> <li>3. Select the Year.</li> <li>4. Select the Funds. If you are specifying funds instead of selecting all of them, double-click one to move it from the left column to the right column, or use the buttons in between. Click Ok when finished.</li> <li>5. Select the Budget Level. This should be the highest level for your current budget year.</li> </ul> |
| <ul> <li>Edit Position Budget Information</li> <li>Import Position Budget Information</li> <li>Lock/Unlock Budget Levels</li> <li>Create or Edit Budget (Legacy)</li> <li>Create or Edit Sub Project Budget</li> <li>Spreadsheet Budget Analysis</li> <li>Long-Term Budget Forecasting</li> <li>Cash Flow Analysis</li> <li>Deposit Creation</li> <li>View Deposits</li> </ul>                                   | 6. The program processes your request. Depending on your unit's procedures and methods, you will receive prompts if<br>anything is detected that affects the adoption of the budget. These can include expenditures that exceed revenues and<br>funds without budgets. Follow the prompts, and feel free to call <u>Support</u> for assistance.           General Ledger User Manual                                                                                                    |
| View Deposits Check and Deposit Reconciliation Reports Menu Utilities Menu Utilities Menu GL Details Manual Journal (and Budget Amendment) Er                                                                                                    | Contents current as of 05-01-2018 (web only)<br>@ <u>BS&amp;A Software</u>                                                                                                    |

## FAQs

The FAQs page presents questions commonly asked by users, with links to the appropriate topics in the manual:

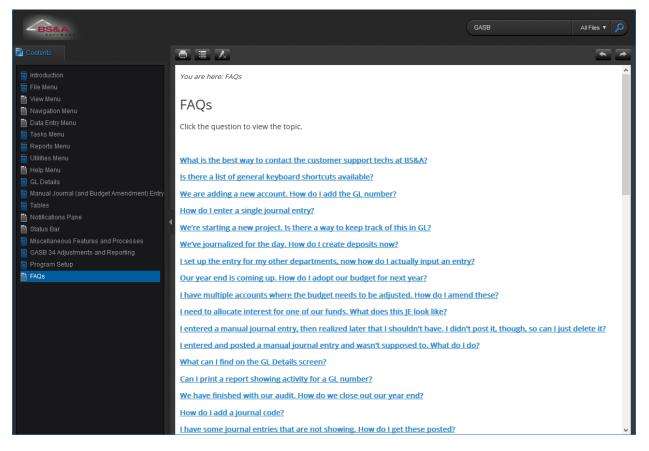

## Immediate Access to Support

Located throughout the manual are notes where assistance of Support is recommended or required. Click the Support link to view options. Click the email link to immediately launch your email program; click the website link to be taken directly to our website.

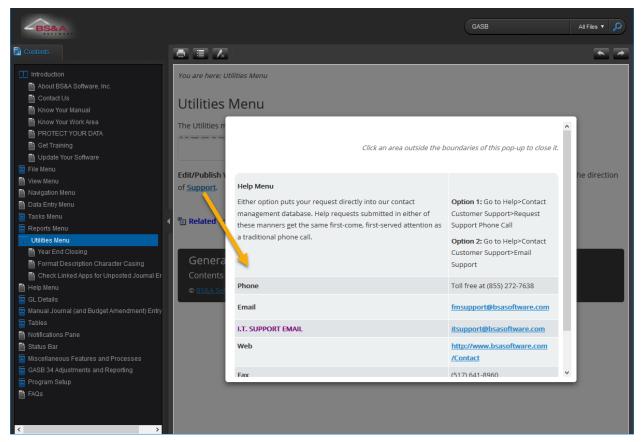

## Print and PDF Versions

Print and PDF versions of the manual are available upon request, but please be aware that they are not updated as frequently as the electronic version in the program.

| <br> | <br> |  |
|------|------|--|
|      |      |  |
|      |      |  |
|      |      |  |
|      |      |  |
|      |      |  |
|      |      |  |
| <br> | <br> |  |
|      |      |  |
|      |      |  |
|      |      |  |

Notes

## Lesson 6.2: Contacting Support

#### BS&A Application Help Menu

You have two options, both of which submit your request directly into our contact management database.

**Help>Contact Customer Support>Request Support Phone Call**. Fill out the information and click Submit.

| Help       |                                                                                                    |   |                                                                                                    |
|------------|----------------------------------------------------------------------------------------------------|---|----------------------------------------------------------------------------------------------------|
| <b>?</b> ? | Technical Support Utilities                                                                                                    |   |                                                                                                    |
| <b>÷</b>   | Contact Technical Support                                                                                                    | 贤 | Request Support Phone Call                                                                                                    |
| ₩<br>@     | FAQ - Frequent Questions for General Ledger       Courseware Videos       View Documentation       Download Latest Version       Remote Assistance       FTP       Database Settings Summary       Hardware Compatibility |   | Search Program Manual<br>Customer Survey<br>Email Support<br>5&A Technical Support Request<br>Use the form below to submit a technical support request to the General Ledger support team. Upon submitting your request a General Ledger<br>support specialist will contact you shortly. |
|            | Advanced                                                                                                    |   | *Full Name:                                                                                                    |
|            | BS&A Message Center                                                                                                    |   | *Phone #: ( Ext:                                                                                                    |
|            | View Financial Management Website                                                                                                    |   | Email:                                                                                                    |
| (3)        | About                                                                                                    |   | How can we help?                                                                                                    |
|            |                                                                                                    |   | Reporting       Bank Reconciliation       Manual Journal Entries         Budgeting/Budget Amendments       Fiscal Year End Rollover       Ledger Number Setup         General or Not Listed       Description: (1,000 character limit)                                                   |
|            |                                                                                                    |   | Attachments: Browse Add                                                                                                    |
|            |                                                                                                    |   | File Name Remove                                                                                                    |

**Help>Contact Customer Support>Email Support.** Your email program launches, automatically filling out the appropriate To contact, and providing basic information in the Subject line. Type your message (please be sure to include a phone number where you can be reached) and click Send.

| Help          |                                                     |    |                                             |                                       |                 |                             |                                |     |   |
|---------------|-----------------------------------------------------|----|---------------------------------------------|---------------------------------------|-----------------|-----------------------------|--------------------------------|-----|---|
| ۵ŗ            | Technical Support Utilities                         |    |                                             |                                       |                 |                             |                                |     |   |
| Ŧ             | Contact Technical Support                           | 15 | Request Support Phone Call                  |                                       |                 |                             |                                |     |   |
|               | FAQ - Frequent Questions for General Ledger         |    | Search Program Manual                       |                                       |                 |                             |                                |     |   |
| 19 <u>9</u> 1 | Courseware Videos                                   |    | Customer Survey                             |                                       |                 |                             |                                |     |   |
| <b>1</b>      | View Documentation                                  |    | Email Support                               |                                       |                 |                             |                                |     |   |
| **            | Download Latest Version<br>Remote Assistance        |    |                                             | General Ledger .NET Support Inquiry - | (               | (v.05/15/2018) - Message (H | TML) 🖭                         | - 0 | × |
|               | FTP                                                 |    | File Message Insert Optio                   | ons Format Text Review                | Tell me what yo | ou want to do               |                                |     |   |
|               | Database Settings Summary<br>Hardware Compatibility |    | Cut<br>Copy<br>Copy<br>Copy<br>Copy<br>Copy |                                       | Address Check   | 0 🔛 📝                       | Follow Up -<br>High Importance |     |   |
|               | Advanced                                            |    | sste<br>↓ ✓ Format Painter B I U            | ≝≡≡≣                                  | Book Names      | File + Item + +             | ↓ Low Importance               |     |   |
|               | BS&A Message Center                                 |    | Clipboard 🕞                                 | Basic Text 🕞                          | Names           | include                     | Tags                           | 5a  | ^ |
|               | View Financial Management Website                   | Т  | To fmsupport@bsasoftwa                      | are com                               |                 |                             |                                |     |   |
| €             | About                                               | ]  | Send                                        |                                       |                 |                             |                                |     |   |
|               |                                                     | L  | Subject General Ledger .NET                 | Support Inquiry - (v.0                | 5/15/2018)      |                             |                                |     |   |
|               |                                                     |    |                                             |                                       |                 |                             |                                |     |   |
|               |                                                     |    |                                             |                                       |                 |                             |                                |     |   |

#### Phone

Locally, you may call **(517) 641-8900**, or use our toll-free number: **(855) BSA-SOFT (272-7638)**.

Inform the receptionist of the program with which you need help and you will be directed to the appropriate department or support rep.

#### Fax

#### (517) 641-8960

Please include a cover when faxing so we can ensure the document gets to the appropriate department or support rep.

### Website

#### www.bsasoftware.com

Click the red Contact button on our main page. Fill out the information and be sure to select the appropriate department:

| BS&A Software 🕂 New  |                   |                                      |      |                   | <u> </u>                |
|----------------------|-------------------|--------------------------------------|------|-------------------|-------------------------|
|                      |                   |                                      |      | Remote Assistance | Search Online Property  |
| BS&A<br>SOFTWARE     | Service, Solution | ons, Support Satisfaction            |      | HOME ABOUT TEST   | TIMONIALS NEWS & EVENTS |
| Solutions L          | earning Center    | Support                              | Blog | Technology        | Contact                 |
| outstanding. When I  | _                 |                                      |      |                   |                         |
| call the office,     |                   |                                      |      |                   |                         |
| someone is           |                   | First                                | Last |                   |                         |
| available            |                   |                                      |      |                   |                         |
| immediately to       |                   | Email *                              | Pho  | ne *              |                         |
| answer a question.   |                   |                                      |      |                   |                         |
| If not available     |                   |                                      |      |                   |                         |
| immediately, they    |                   |                                      |      |                   |                         |
| respond in a very    |                   | Municipality *                       | Cou  | nty *             |                         |
| timely fashion. They |                   |                                      |      |                   |                         |
| are available by     |                   |                                      |      |                   |                         |
| e-mail or by phone.  |                   | Choose a Department *                |      |                   |                         |
| The staff is well    |                   | Assessing Support                    | ~    |                   |                         |
| trained and has      |                   | Assessing Support                    |      |                   |                         |
| been able to answer  |                   | BS&A Online                          |      |                   |                         |
| my questions right   |                   | Building Support                     | 1    |                   |                         |
| away                 |                   | Cemetery Management                  |      |                   |                         |
|                      |                   | Delinquent County Tax Support        |      |                   |                         |
| Continue Reading >   |                   | Drain Assessment/Ledger Support      |      |                   |                         |
|                      |                   | Financial Management Suite Support   |      |                   |                         |
|                      |                   | HRMS Suite Support                   |      |                   |                         |
| City of Holland, MI  |                   | IT Support                           |      |                   |                         |
| read more            |                   | Tax/SPAS/PREA/Animal License Support |      |                   |                         |
| testimonials >       |                   | Utility Billing Support              |      |                   |                         |
|                      |                   | General Questions                    |      |                   |                         |

| <br> | <br> |  |
|------|------|--|
|      |      |  |
|      |      |  |
|      |      |  |
| <br> | <br> |  |
|      |      |  |
|      |      |  |
|      |      |  |
|      |      |  |
|      |      |  |
|      |      |  |
|      |      |  |
|      |      |  |

Notes

# Lesson 6.3: Getting Help with Your Data

#### **Remote Assistance**

Over the phone, a support rep will direct you to go to Help>Remote Assistance. Inform the support rep of the ID and the rep will direct you to proceed.

| Help          |                                                                  |   | 🔁 TeamViewer Quick — 🛛 🗙                                 |
|---------------|------------------------------------------------------------------|---|----------------------------------------------------------|
| <b>?</b> ?    | Technical Support Utilities                                      |   |                                                          |
| <b>=</b>      | Contact Technical Support                                        | • | DCAA                                                     |
| <b>1</b>      | FAQ - Frequent Questions for General Ledger<br>Courseware Videos |   | <b>BS&amp;A</b>                                          |
| <b>W</b>      |                                                                  |   |                                                          |
| <b>1</b>      | View Documentation                                               | • | Allow Remote Control                                     |
| $\Rightarrow$ | Download Latest Version                                          |   |                                                          |
|               | Remote Assistance                                                |   | Please tell your partner the following ID to             |
|               | FTP                                                              | • | connect to your desktop:                                 |
|               | Database Settings Summary                                        |   |                                                          |
|               | Hardware Compatibility                                           |   | Your ID                                                  |
|               | Advanced                                                         | • | Password ****                                            |
|               | BS&A Message Center                                              |   |                                                          |
|               | View Financial Management Website                                |   | www.teamviewer.com                                       |
| 1             | About                                                            |   |                                                          |
|               |                                                                  |   | <ul> <li>Ready to connect (secure connection)</li> </ul> |

FTP

Go to Help>FTP>FTP File to BS&A Software. File to Upload defaults to the location of the last backup made by the user. Backups are the most common files sent to us; by defaulting to this location, you can make the backup and then immediately send it to our FTP site without having to search for it first. Inform the appropriate support rep that the file has been uploaded.

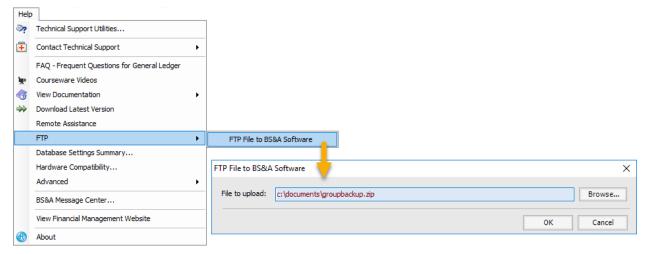

| Notes |      |      |      |
|-------|------|------|------|
|       |      |      |      |
|       |      |      |      |
|       |      |      |      |
|       | <br> | <br> |      |
|       |      |      |      |
|       |      |      |      |
|       |      |      |      |
|       |      |      |      |
|       |      | <br> | <br> |
|       | <br> | <br> | <br> |
|       |      |      |      |
|       |      |      |      |
|       |      |      |      |
|       |      |      |      |
|       |      |      |      |
|       | <br> | <br> | <br> |
|       |      |      |      |
|       |      |      |      |